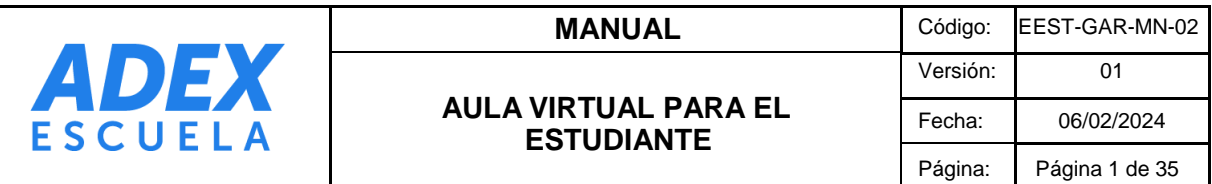

# **MANUAL DEL AULA VIRTUAL PARA EL ESTUDIANTE**

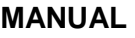

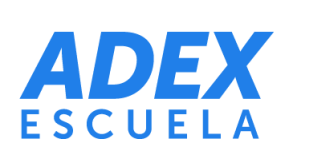

#### **INDICE**

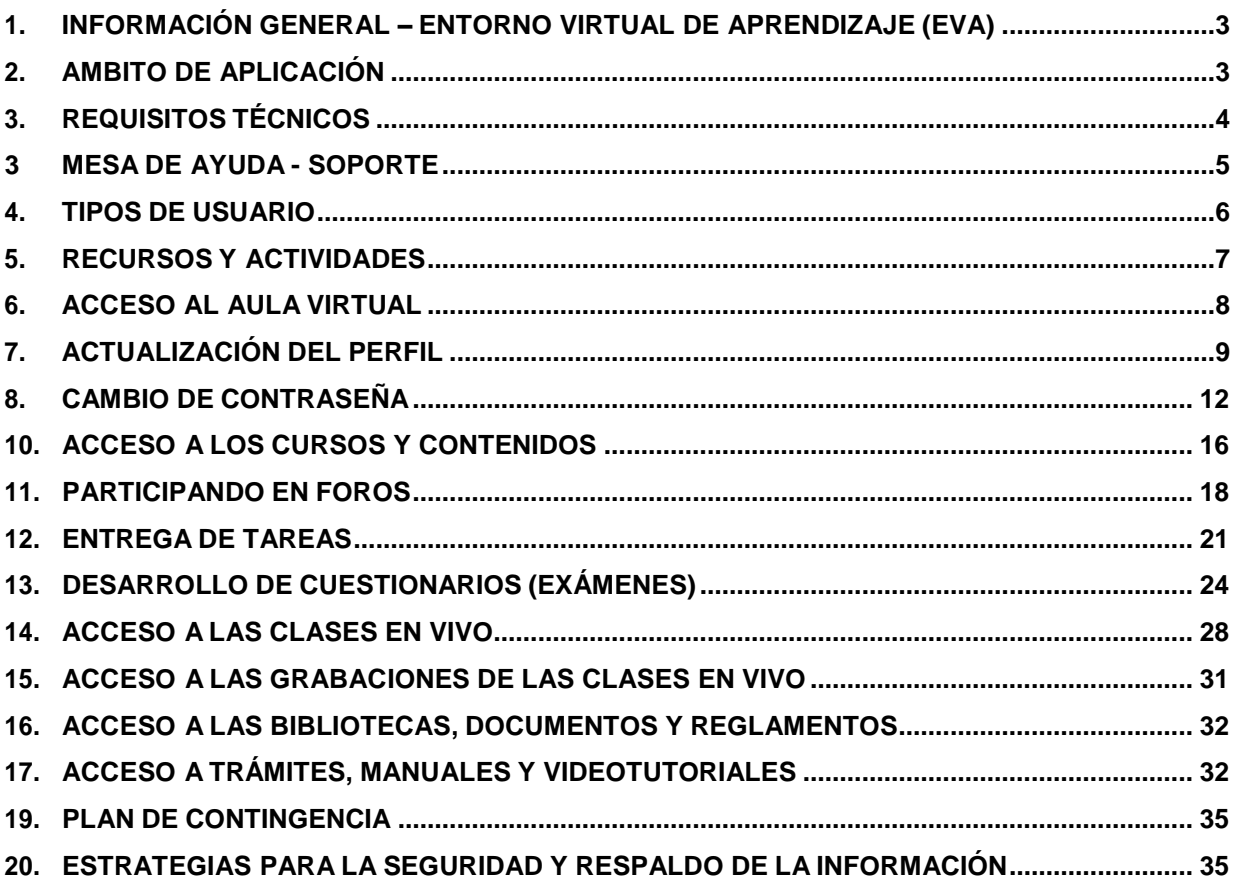

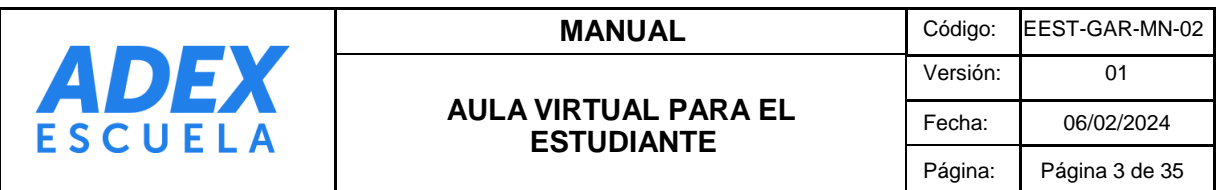

## <span id="page-2-0"></span>**1. INFORMACIÓN GENERAL – ENTORNO VIRTUAL DE APRENDIZAJE (EVA)**

El Entorno Virtual de Aprendizaje (EVA) de la Escuela ADEX es un conjunto de herramientas web que permiten la gestión de contenidos para el aprendizaje, facilita el proceso académico a través de la publicación de información y desarrollo de actividades calificadas, así como el acceso a las clases en vivo.

La plataforma web Aula Virtual (LMS Moodle) unifica todos los recursos y actividades sincrónicos y asincrónicos. El acceso se realiza a través de la URL: [https://Escuela.adexperu.edu.pe/](https://escuela.adexperu.edu.pe/)

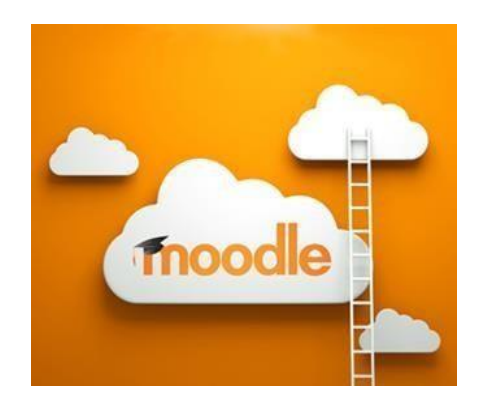

## <span id="page-2-1"></span>**2. AMBITO DE APLICACIÓN**

El presente documento aplica para todas las modalidades presencial, semipresencial y a distancias de los programas de estudios de la Escuela ADEX.

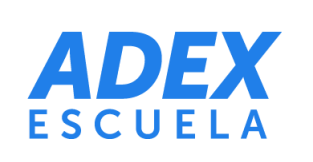

# <span id="page-3-0"></span>**3. REQUISITOS TÉCNICOS**

- **3.1** Sistema Operativo: Windows, Mac OS, Linux, Android o iOS actualizados.
- **3.2** Navegador: Google Chrome, Mozilla Firefox, Microsoft Edge o Safari en sus últimas versiones.
- **3.3** Memoria RAM: 4 GB o más / Disco duro: 128 GB (PC) / 32 GB (Smartphone o Tablet) o más.
- **3.4** Conexión a internet recomendable a partir de 2Mb.
- **3.5** Resolución de pantalla 1024 x 768 o superior.
- **3.6** Cámara Web, Parlantes o Auriculares y Micrófono.
- **3.7** Cuenta de correo electrónico institucional.
- **3.8** Instalar y mantener actualizado la aplicación Zoom [\(https://zoom.us/download\)](https://zoom.us/download)

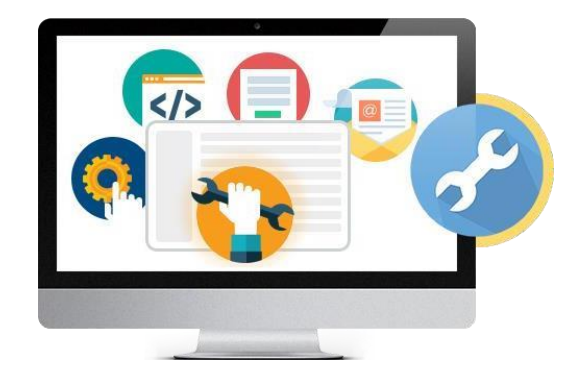

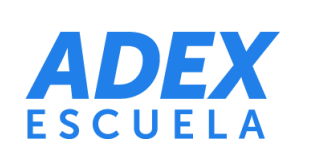

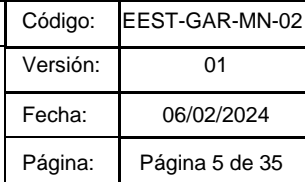

## <span id="page-4-0"></span>**3 MESA DE AYUDA - SOPORTE**

## **3.1 Soporte técnico**

Encargado de la gestión técnica de las plataformas tecnológicas educativas, como la administración de usuarios, el restablecimiento de accesos, el apoyo en el uso de las plataformas, el envío masivo de comunicaciones institucionales, la derivación de consultas o incidencias relacionadas a otras áreas, entre otros.

**Correo electrónico:** [soporteti@adexperu.edu.pe](mailto:soporteti@adexperu.edu.pe) **Horario de atención**: Lunes a viernes de 08:00 a.m. a 10:00 p.m. Sábado de 08:00 a.m. a 05:00 p.m.

#### **Responsables**

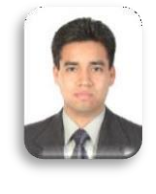

**Moisés Campos Zavala** Gestor de Plataformas

**Franco Fuentes Mendoza** Coordinador E-learning

## **3.2 Soporte académico administrativo**

Encargado del proceso de matrícula, los trámites de documentos, los registros de notas, la atención de consultas o incidencias relacionadas al estudiante, la derivación de consultas o incidencias relacionadas a otras áreas, entre otros.

**Correo electrónico:** [atencion.estudiante@adexperu.edu.pe](mailto:atencion.estudiante@adexperu.edu.pe)

## <span id="page-5-0"></span>**4. TIPOS DE USUARIO**

- **4.1 Estudiante**: sigue estudios en la Escuela y recibe enseñanza teórica y práctica por parte del docente. Descarga recursos y participa en las clases en vivo y las actividades virtuales.
- **4.2 Docente**: orienta, guía y acompaña al estudiante en los procesos de aprendizaje, teniendo competencias pedagógicas y tecnológicas. Publica recursos, crea y califica las actividades virtuales. Implementa y gestiona las clases en vivo, con base a la programación académica correspondiente.
- **4.3 Monitor E-learning**: monitorea el desarrollo de actividades por los estudiantes en el aula virtual en los diferentes programas de estudios que imparte la Institución.
- **4.4 Gestor de Plataformas**: encargado de la administración del EVA. Brinda el soporte tecnológico a todos los usuarios del sistema.

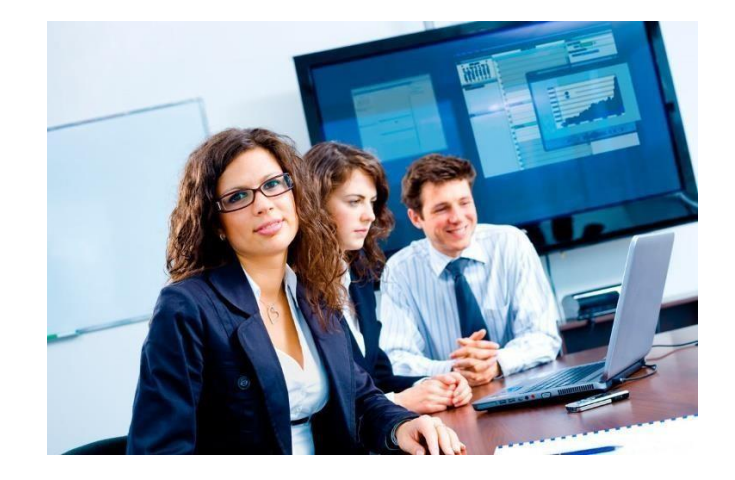

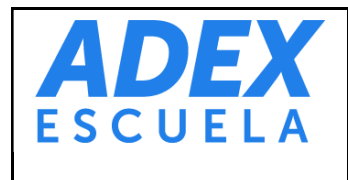

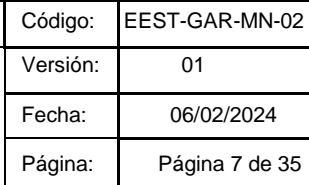

#### <span id="page-6-0"></span>**5. RECURSOS Y ACTIVIDADES**

#### **5.1 Recursos**

Componentes publicados en la plataforma para ser leída, escuchada, descargada tales como: archivos, documentos, vínculos, carpetas, libros digitales, páginas, audios y videos.

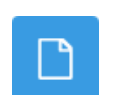

**Archivo**: permite la publicación y descarga de materiales como documentos de texto, PDF o diapositivas.

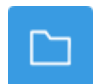

**Carpeta**: permite organizar varios archivos de diversos tipos en una carpeta.

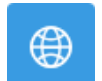

**URL**: recurso que enlaza cualquier página web u otros archivos a través de internet.

#### **5.2 Actividades**

Componentes publicados en la plataforma que permiten realizar a los estudiantes un trabajo basado en los recursos y que posteriormente serán calificados y/o retroalimentado por el docente. Las actividades son: foros, tareas, cuestionarios, glosarios y videoconferencias.

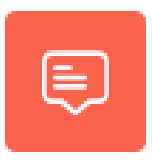

**Foro**: permite generar debates con base a una o más preguntas planteadas por el docente. Todas las participaciones pueden ser vistas por todos los estudiantes del curso, más sólo el estudiante podrá visualizar su calificación obtenida en la actividad.

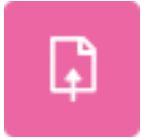

**Tarea**: espacio donde los estudiantes podrán entregar trabajos en forma de archivos y ser visualizada por el autor. La actividad será revisada, calificada y retroalimentada por el docente.

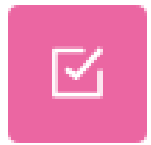

**Cuestionario (Examen)**: esta herramienta permite ejecutar exámenes en línea a través de la plataforma. La actividad consta de preguntas para marcar y desarrollar en un plazo determinado por el docente.

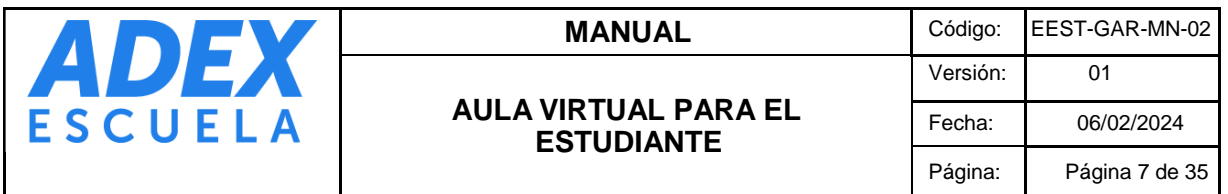

**Clases en vivo**: actividad que permite la comunicación en tiempo real entre docente y estudiantes en un plazo determinado. Permite transmitir audio y video, compartir presentaciones y pantallas, así como trabajos individuales o grupales.

# <span id="page-7-0"></span>**6. ACCESO AL AULA VIRTUAL**

m٥

**PASO 1:** A través de su navegador de internet, acceda a la siguiente dirección: [https://Escuela.adexperu.edu.pe/](https://escuela.adexperu.edu.pe/)

**PASO 2:** A continuación, cargará la página de acceso al sistema. Deberá digitar su Nombre de usuario y Contraseña, luego haga clic en el botón "Acceder".

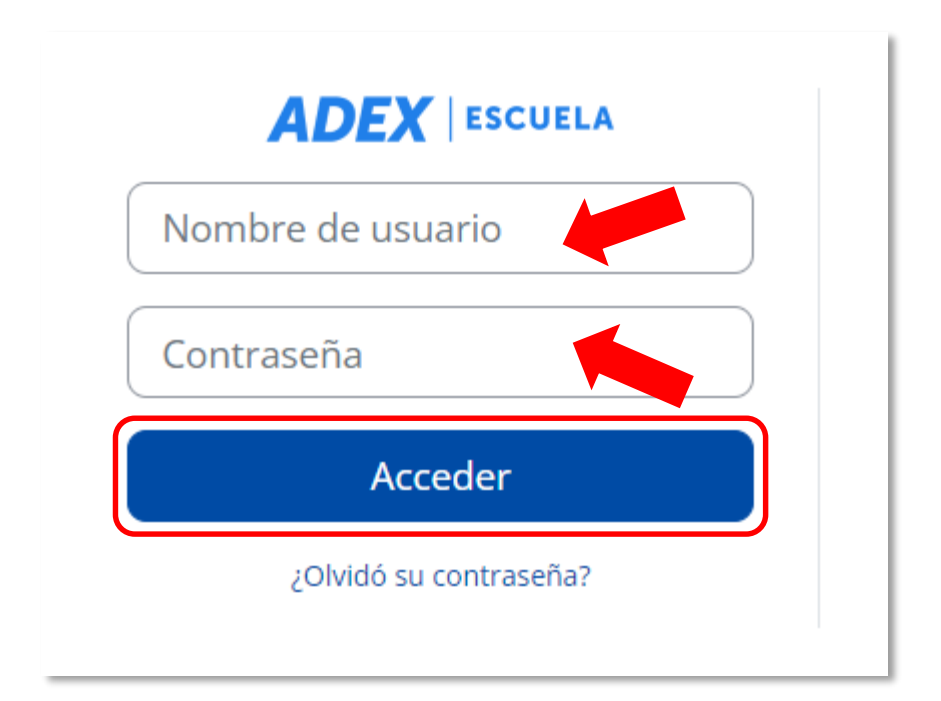

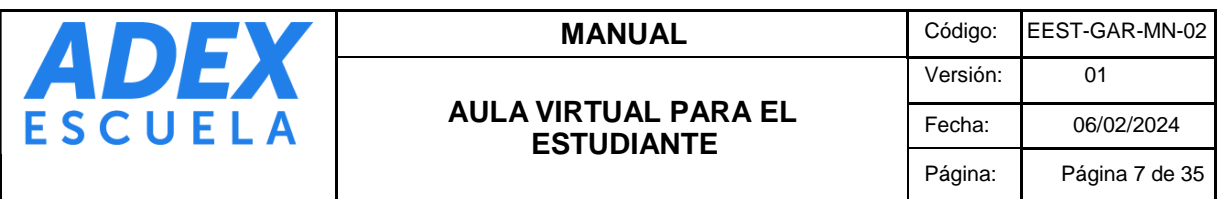

**PASO 3:** A continuación, visualizará la página inicial del Aula Virtual, donde encontrará a la izquierda el menú con opciones, al centro "Mis cursos" y a la derecha bloques con información importante de la Escuela. En la parte superior encontrará acceso a toda la información de ayuda de los sistemas:

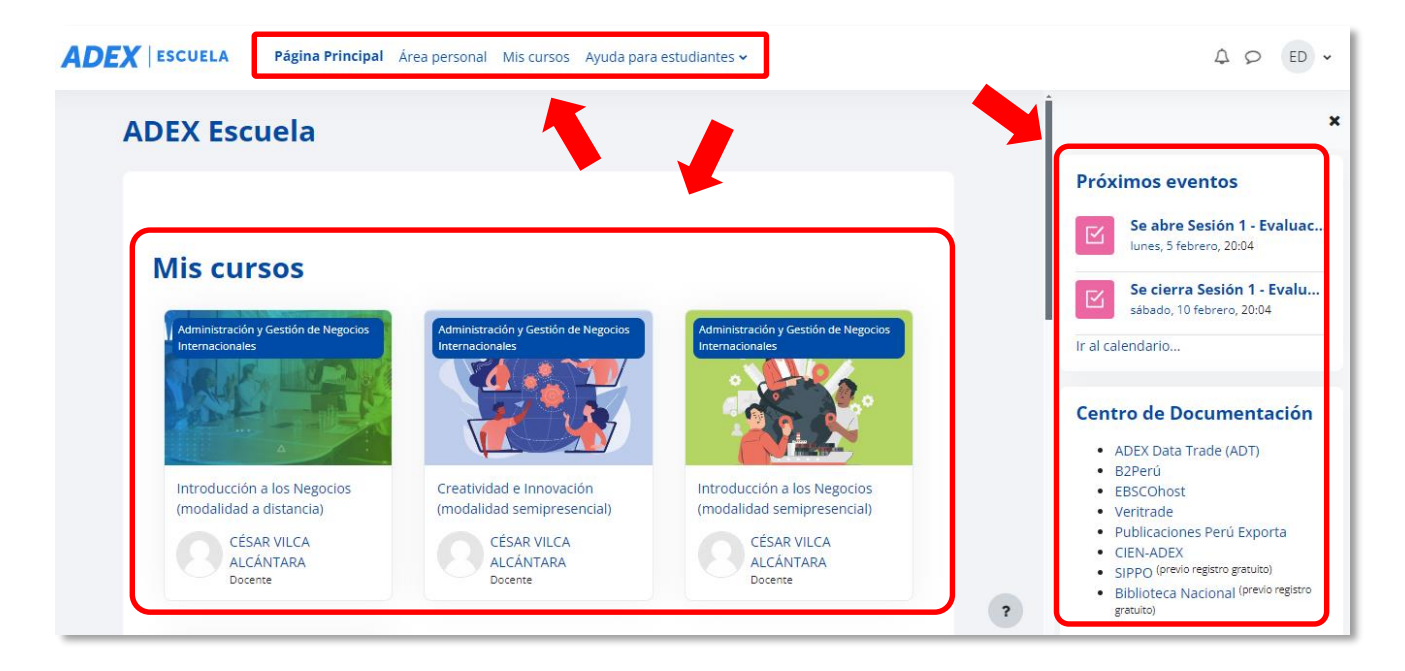

# <span id="page-8-0"></span>**7. ACTUALIZACIÓN DEL PERFIL**

**PASO 1:** En la esquina superior derecha, ubique su Usuario y haga clic en este. A continuación, haga clic en "Preferencias".

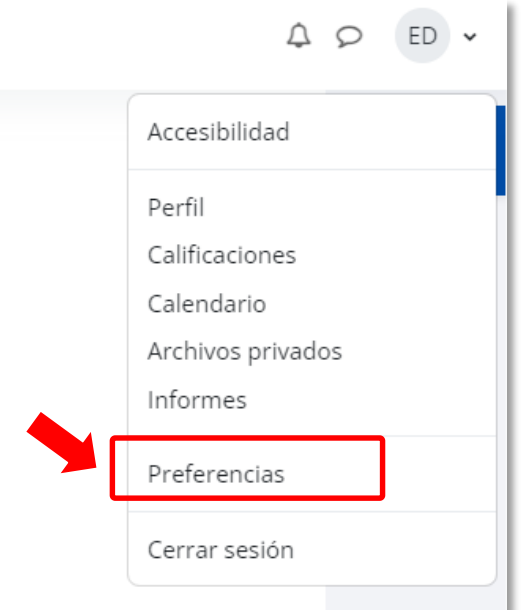

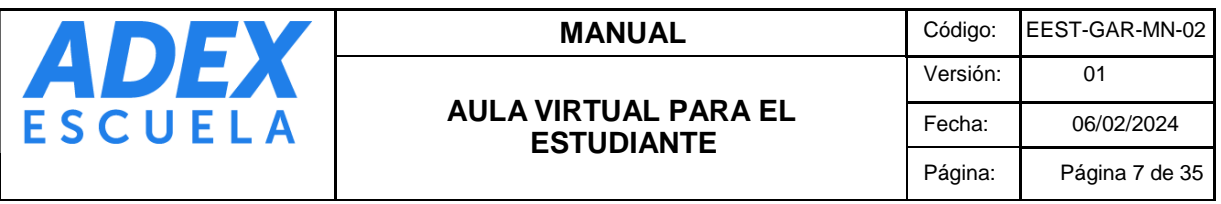

**PASO 2:** Ubique la opción "Editar perfil" y haga clic en dicha opción.

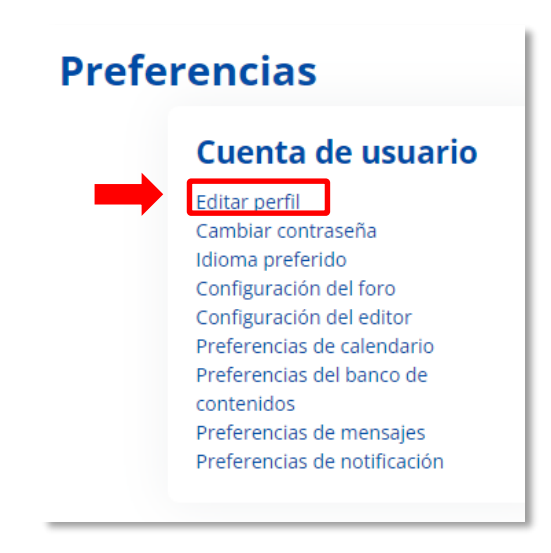

**PASO 3**: Ubique la opción "Descripción", en donde podrá digitar una breve descripción de su perfil, como por ejemplo sus estudios y experiencias laborales:

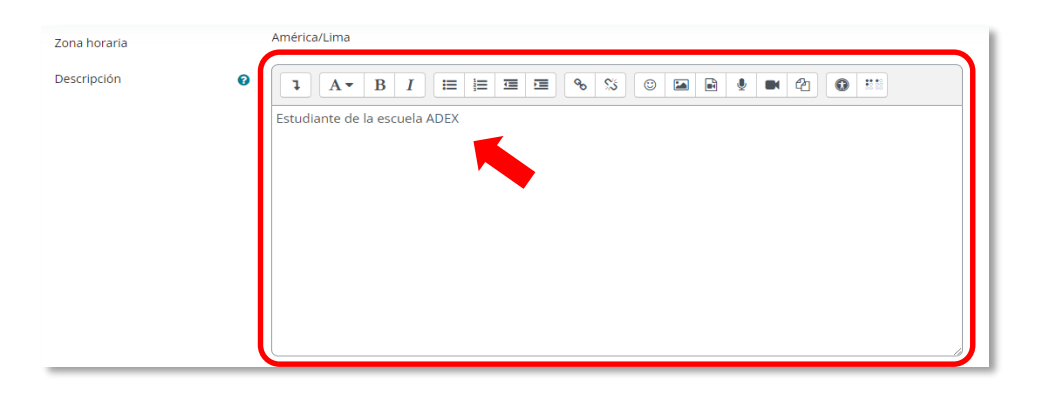

**PASO 4**: En la opción "Imagen nueva" puede publicar su fotografía en formato JPG o PNG. Para subir su archivo tipo imagen, desde el Explorador de archivos de su computadora debe seleccionar su archivo y arrastrarlo hacia la ventana del Aula Virtual y suéltelo en la sección indicada. Podrá ver la imagen en miniatura:

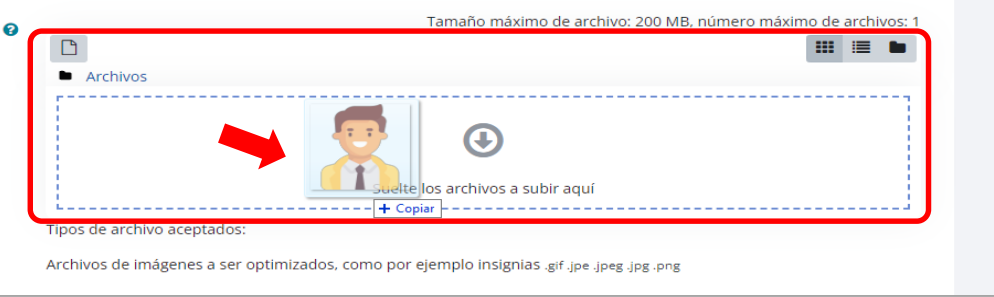

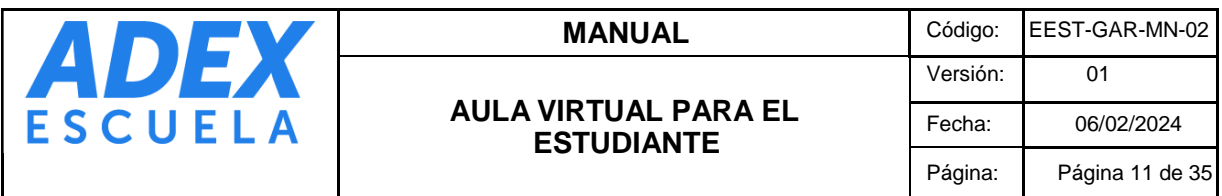

**PASO 5**: Finalmente diríjase haga clic en el botón "Actualizar información personal". Visualizará la fotografía publica al lado de sus nombres y apellidos

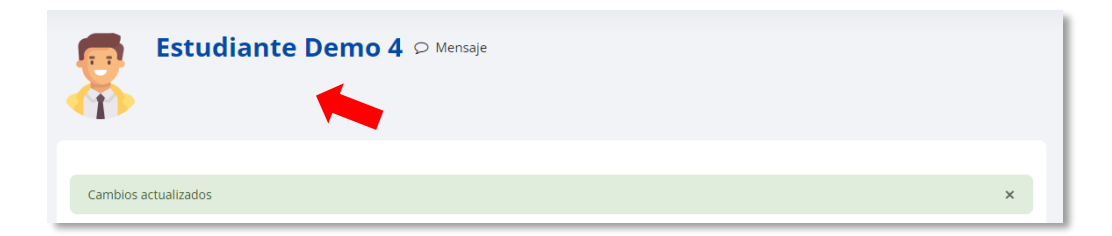

.

.

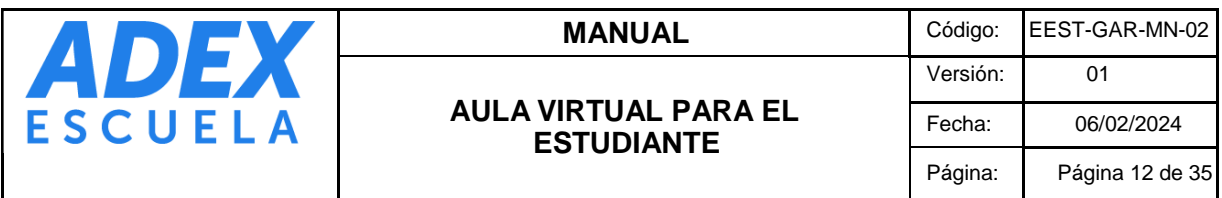

## <span id="page-11-0"></span>**8. CAMBIO DE CONTRASEÑA**

**PASO 1:** En la esquina superior derecha, ubique su Usuario y haga clic en este. A continuación, haga clic en "Preferencias".

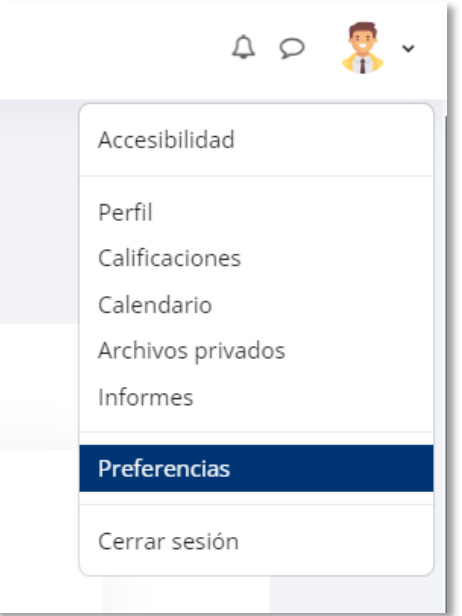

**PASO 2:** Ubique la opción "Cambiar contraseña" y haga clic en dicha opción.

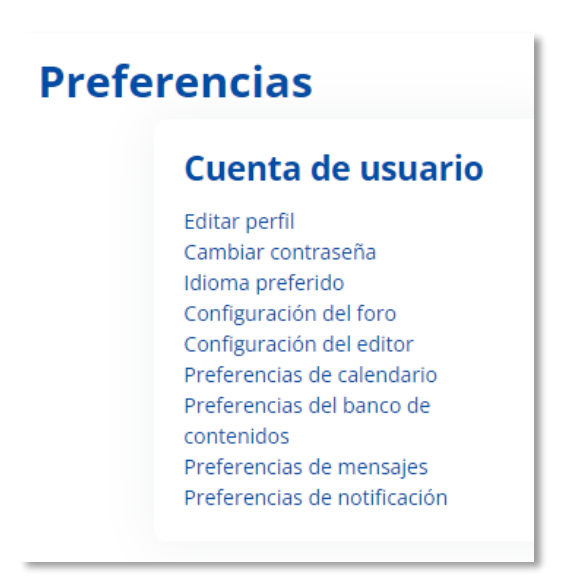

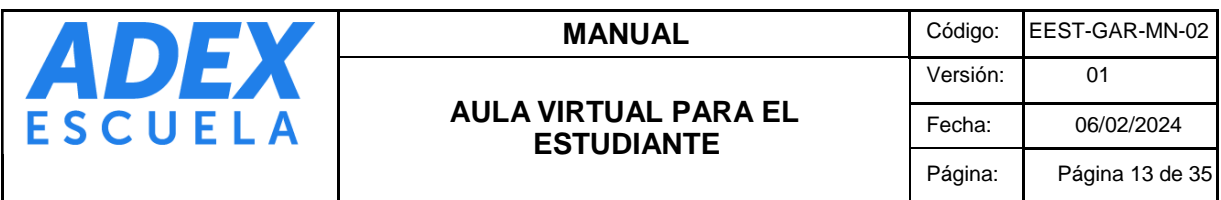

**PASO 3**: Digite su "Contraseña actual", luego escriba dos veces su "Nueva contraseña". Recuerde que la contraseña nueva debe tener al menos 8 caracteres y se recomienda usar letras mayúsculas, minúsculas, números y caracteres especiales como (\*, \$, %, &, #). Finalmente haga clic en el botón "Guardar cambios".

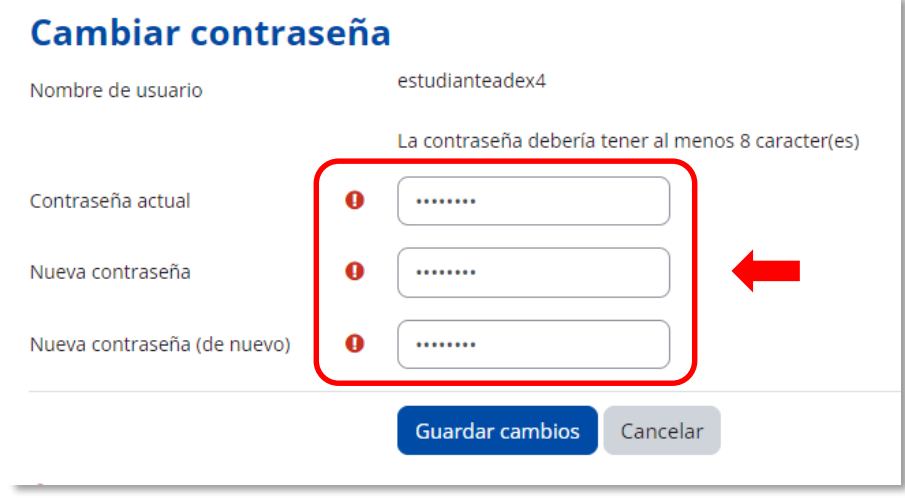

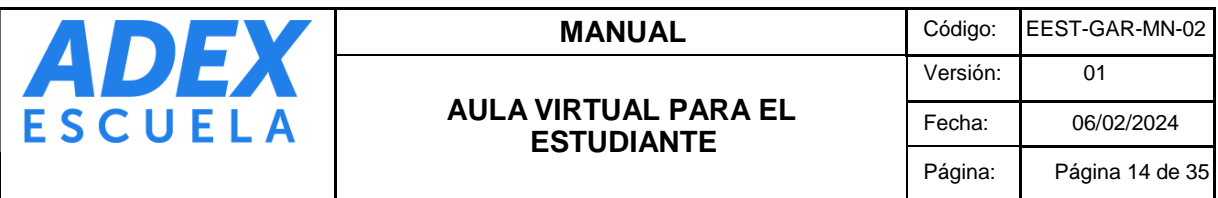

# **9. RESTABLECIMIENTO DE CONTRASEÑA**

**PASO 1:** En la página de inicio de sesión [\(https://Escuela.adexperu.edu.pe/\)](https://escuela.adexperu.edu.pe/), haga clic en la opción ¿Olvidó su nombre de usuario o contraseña?:

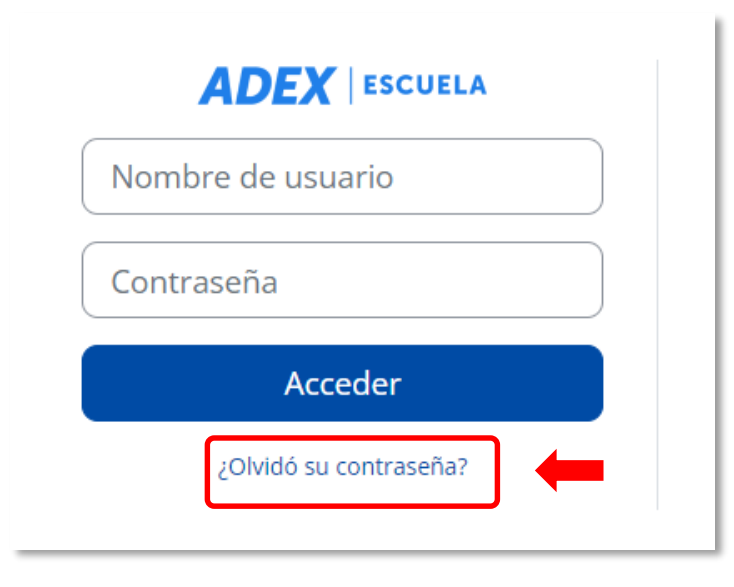

**PASO 2:** Digite su Nombre de usuario (usualmente el código de 9 dígitos numéricos) y luego clic en el botón "Buscar":

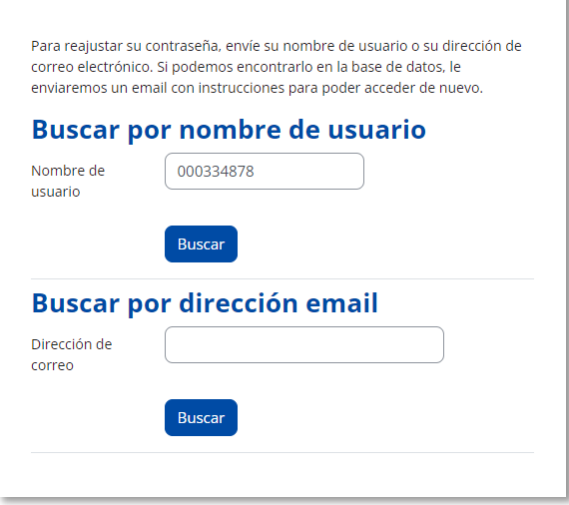

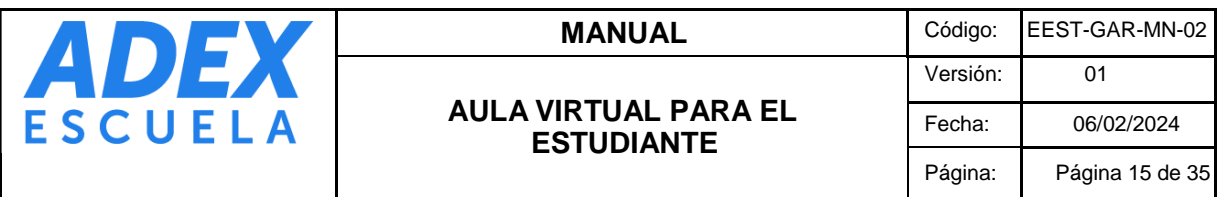

**PASO 3:** Si no recuerda su nombre de usuario, digite su correo educativo ADEX y luego haga clic en el botón "Buscar":

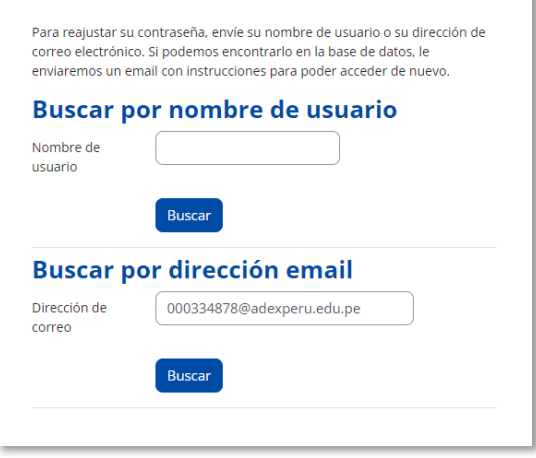

**PASO 4:** El sistema enviará a su correo educativo ADEX las indicaciones y enlace para restablecer su contraseña. Verifique su bandeja de spam, en caso no reciba el correo.

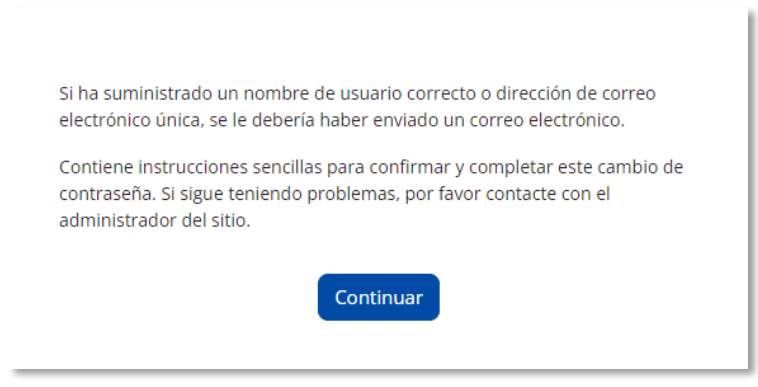

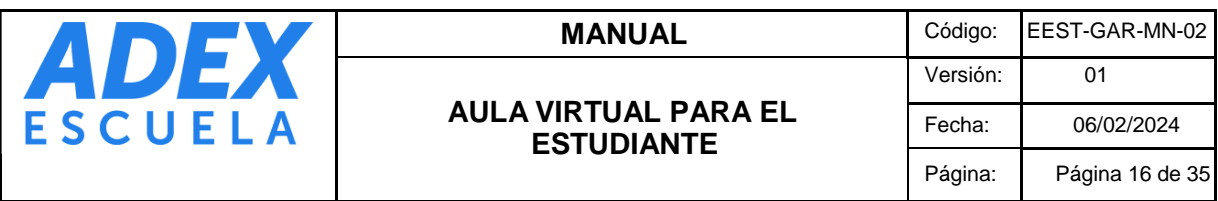

# <span id="page-15-0"></span>**10. ACCESO A LOS CURSOS Y CONTENIDOS**

PASO 1: En la página principal del Aula Virtual, ubique el curso que desea visualizar y haga clic en el nombre del curso o botón "Acceso".

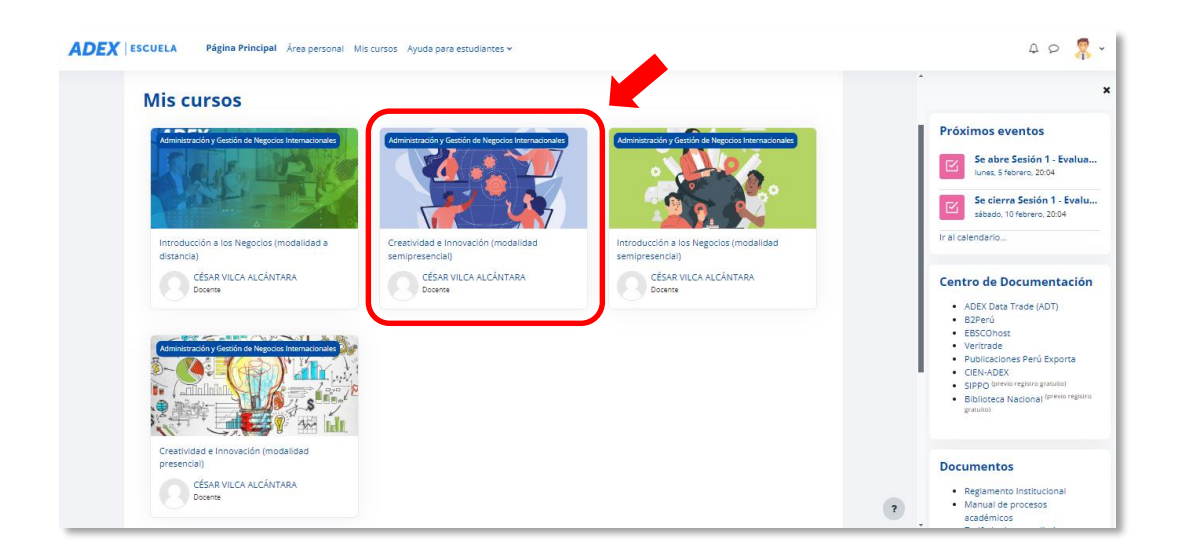

PASO 2: Cada curso está distribuido por Introducción y Logros. Para ver el detalle de estos, haga clic en el nombre de cada sección. Asimismo, podrá encontrar los bloques "Próximos eventos", "Estado de Finalización" y "Actividades":

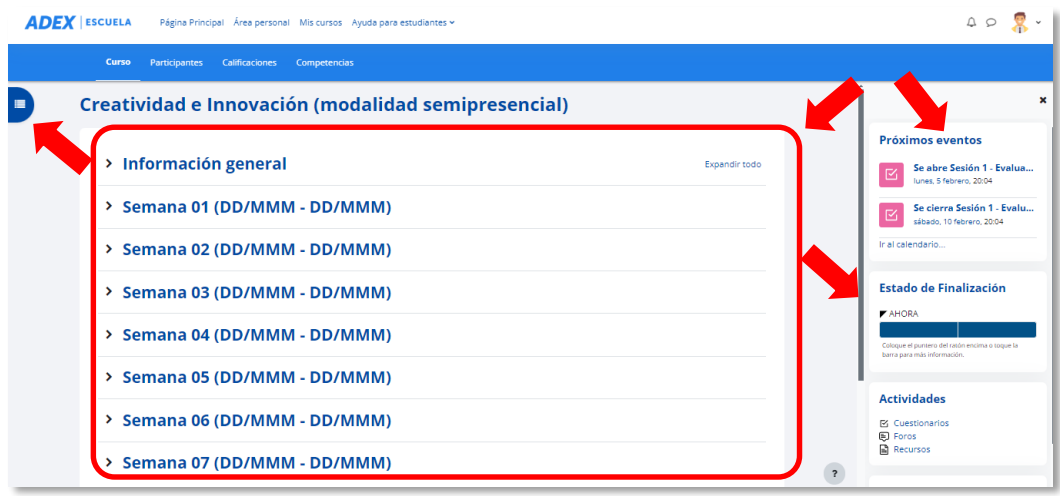

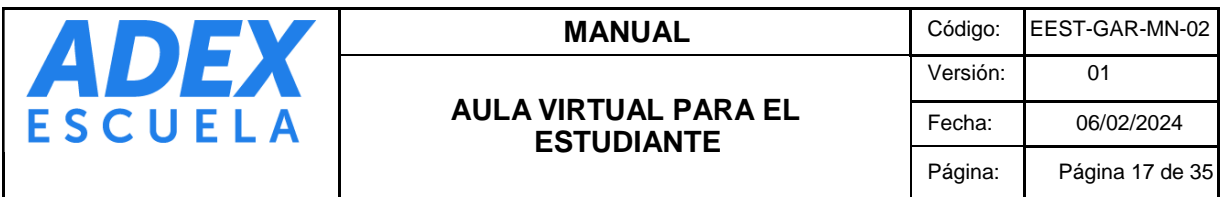

**PASO 3**: Cada recurso o actividad muestra un ícono relacionado al tipo de información. Para visualizarlo o descargarlo, haga clic en el nombre del recurso o actividad:

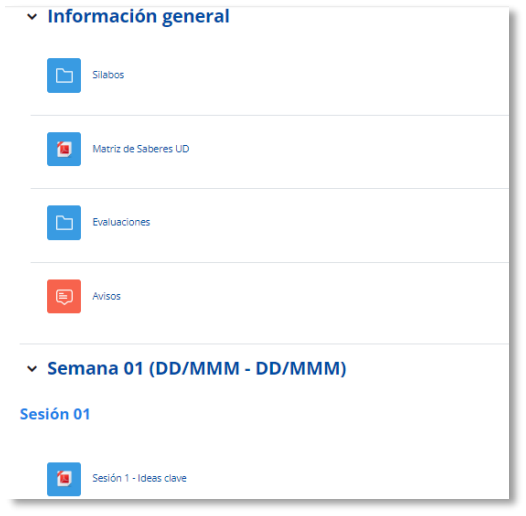

Usualmente el contenido se abrirá en la misma página y se mostrará a la derecha el bloque "Contenido del curso", el cual le permitirá navegar rápidamente entre todo el contenido. Dependiendo del contenido, también puede descargar el archivo. En este caso hacemos clic en el sílabo y seleccionamos la ubicación para guardar:

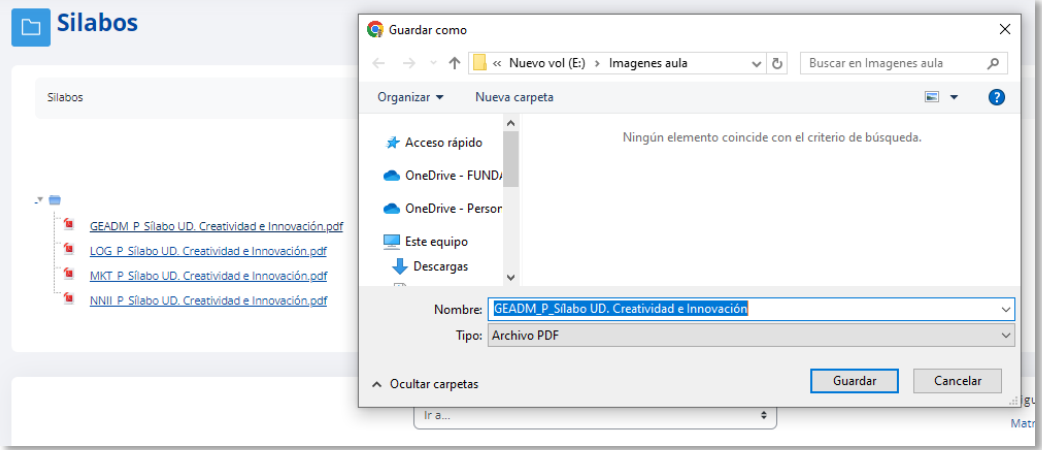

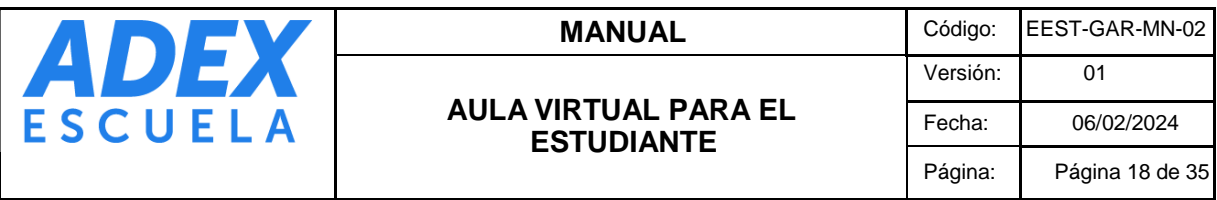

## <span id="page-17-0"></span>**11.PARTICIPANDO EN FOROS**

**PASO 1:** Ubique la actividad tipo Foro y haga clic en el nombre.

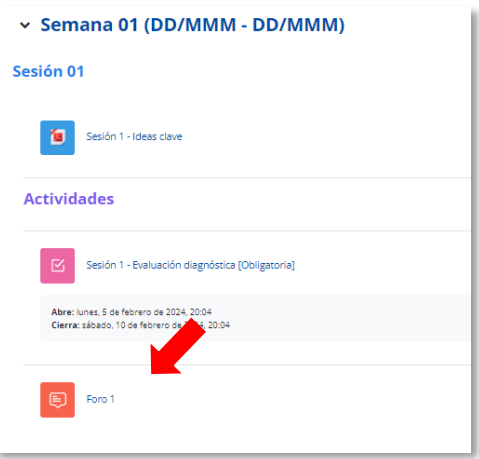

**PASO 2:** Lea el tema del debate y a continuación haga clic en la opción "Responder".

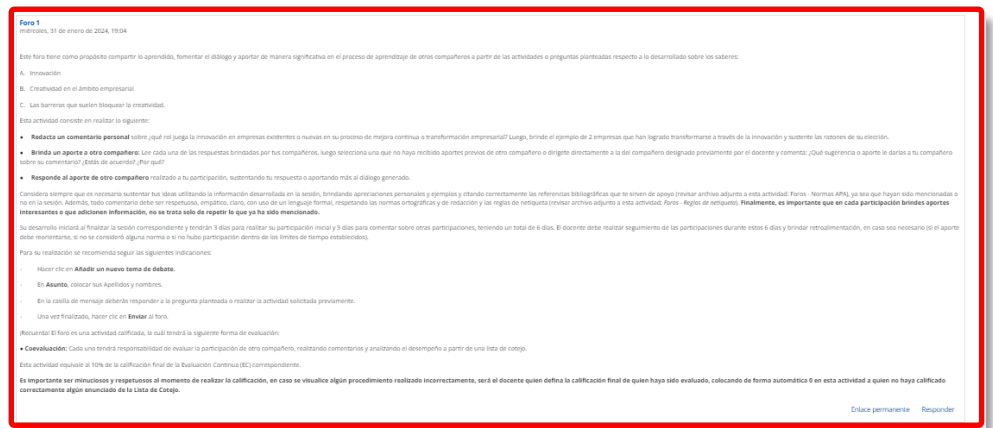

PASO 3: Redacte su opinión y desarrollo del debate. Si desea visualizar más opciones como formato de texto o adjuntar archivos, haga clic en la opción "Avanzada", caso contrario para que guarde su respuesta haga clic en el botón "Enviar al foro":

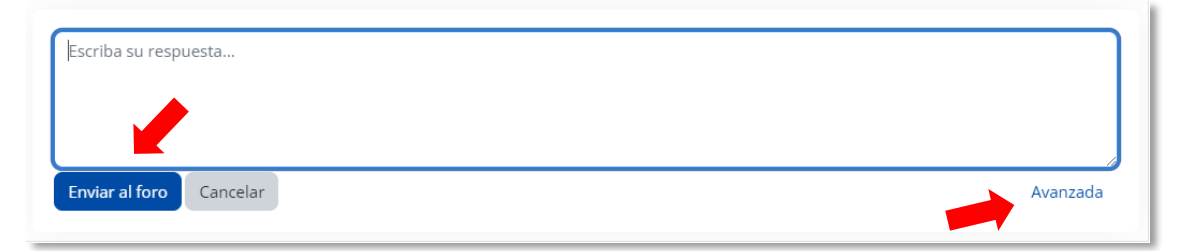

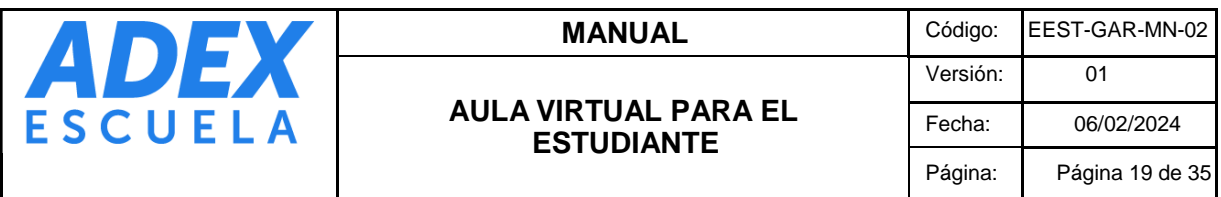

**PASO 4:** Si habilitó la opción "Avanzada, en "Mensaje", redacte su opinión y desarrollo del debate. Puede usar la barra de herramientas para formatear el texto o adjuntar archivos multimedia. En "Archivo adjunto", puede subir un archivo que complemente su participación en caso el docente habilite la opción.

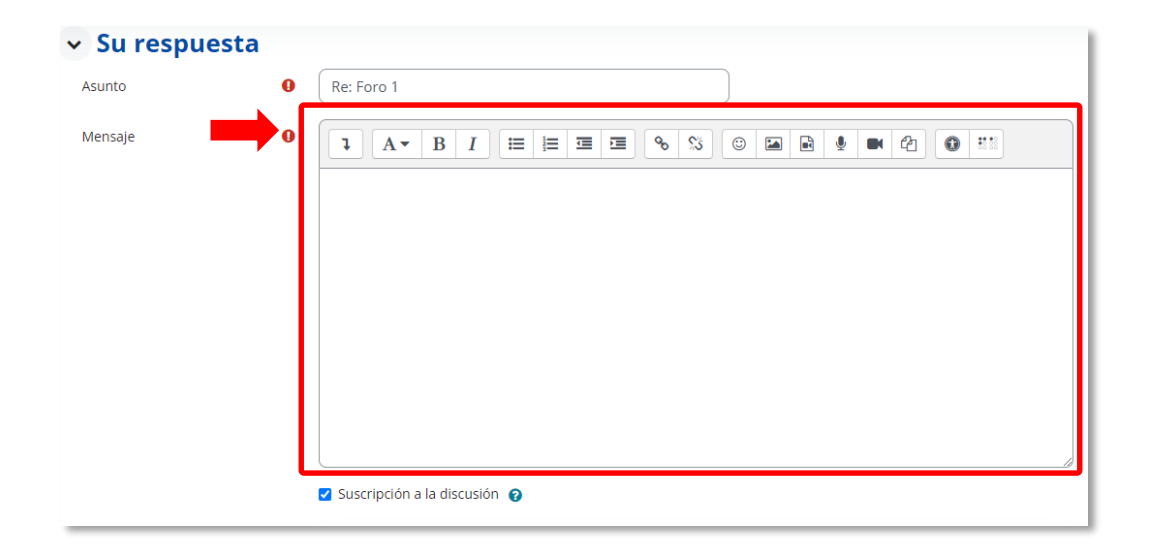

**PASO 5:** En "Archivo adjunto", puede subir un archivo que complemente su participación, en caso el docente lo solicite y haya habilitado esta opción. Importante que verifique el "Tamaño máximo de archivo" y el "número máximo de archivos".

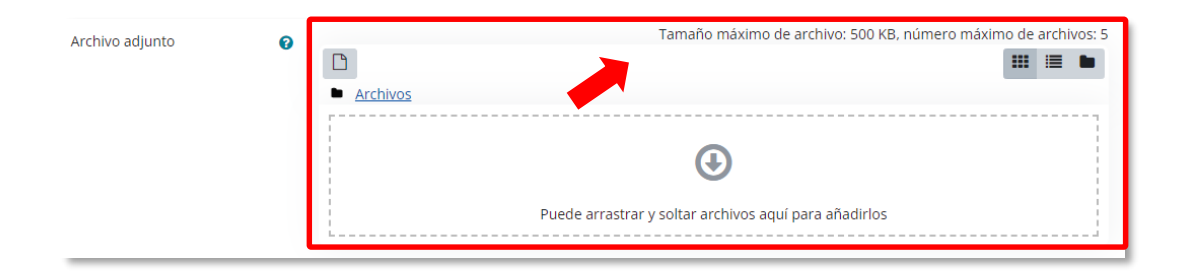

**PASO 6:** Para subir su(s) archivo(s), desde el Explorador de archivos debe seleccionar su(s) archivo(s) y arrastrarlos hacia la ventana del Aula Virtual y soltar en la sección indicada:

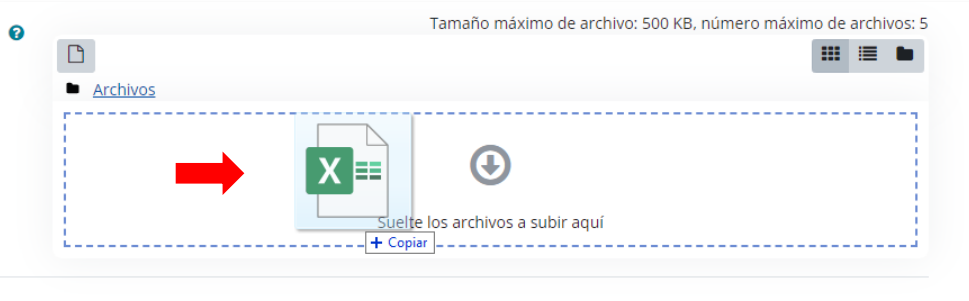

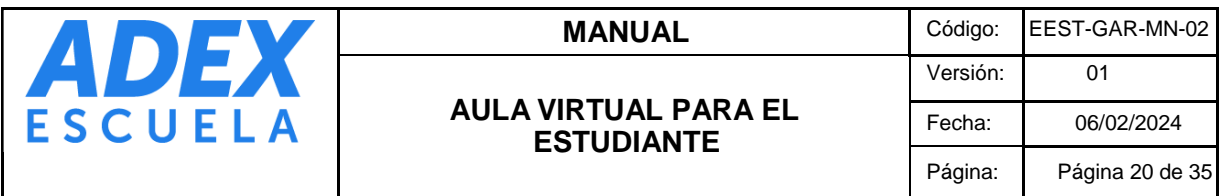

**PASO 7:** Podrá verificar que el(los) archivo(s) se subieron correctamente, si se muestra el ícono y nombre del(los) archivo(s):

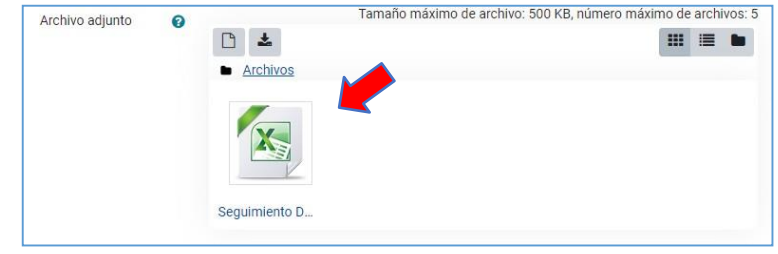

**PASO 8:** Para guardar su participación, al final de la página haga clic en el botón "Enviar al foro".

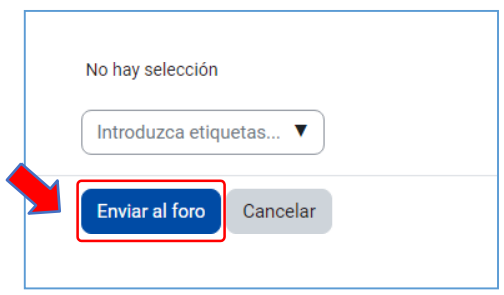

**PASO 9:** Importante tener en cuenta que tiene 30 minutos, después de guardar su participación, para que pueda editar el contenido. Luego de dicho tiempo, ya no podrá editar su participación.

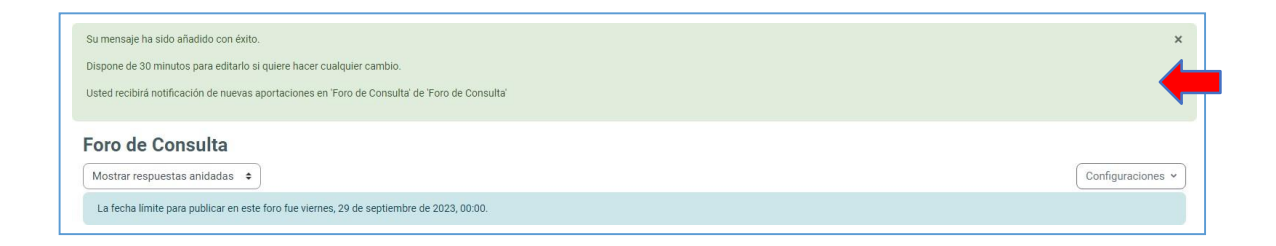

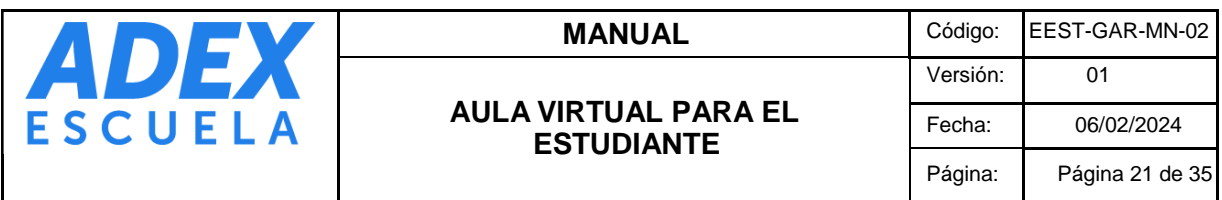

# <span id="page-20-0"></span>**12. ENTREGA DE TAREAS**

**PASO 1:** Ubique la actividad Tarea en la unidad o competencia del curso. Ingrese haciendo clic en el nombre de la actividad.

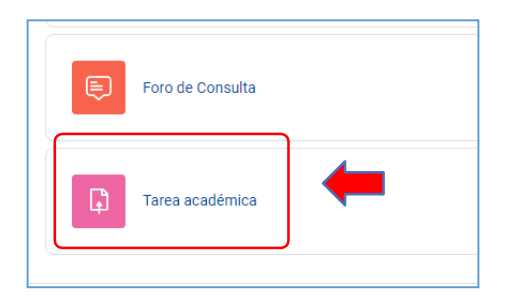

**PASO 2:** Revise las instrucciones de la actividad y los estados de entrega como Fecha de entrega y tiempo restante. Para iniciar la entrega de la tarea, haga clic en el botón "Agregar entrega".

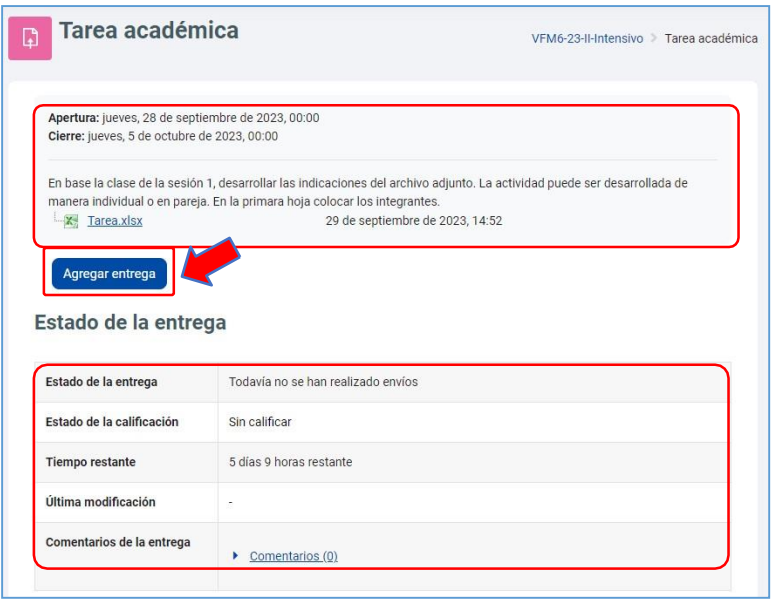

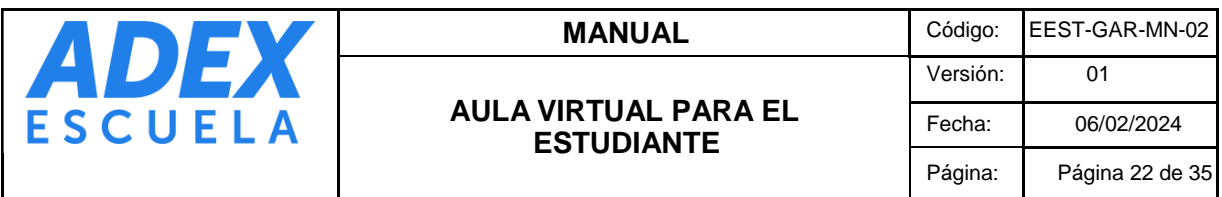

**PASO 3:** En la sección "Archivos enviados" deberá adjuntar el archivo en el formato solicitado por la actividad. Verifique el "Tamaño máximo de archivos" y "número máximo de archivos".

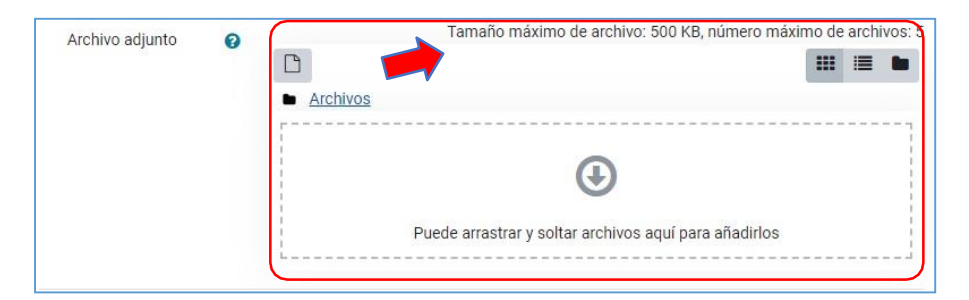

**PASO 4:** Para subir su archivo, ubique su archivo en el Explorador de archivos y luego arrastre hacia el espacio indicado por la opción.

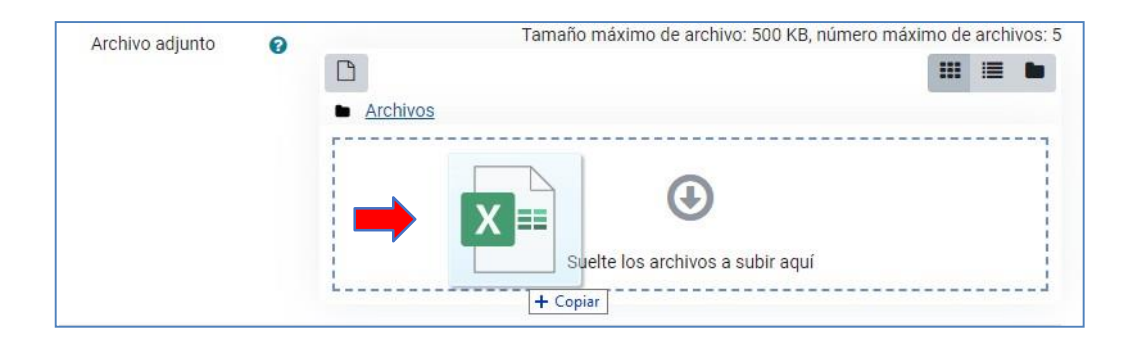

**PASO 5:** Podrá verificar que el archivo se subió correctamente, si se muestra el ícono y nombre del archivo. Finalmente, haga clic en el botón "Guardar cambios" para confirmar la entrega.

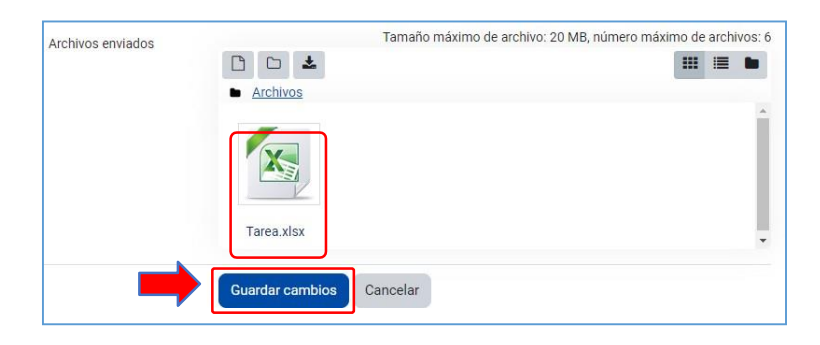

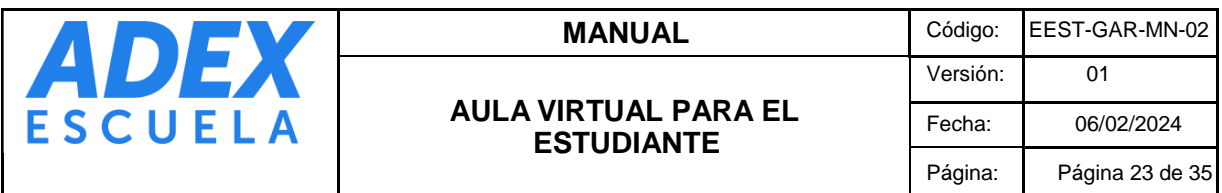

**PASO 6:** En la siguiente pantalla verifique el "Estado de la entrega", "Última modificación" y "Archivos enviados":

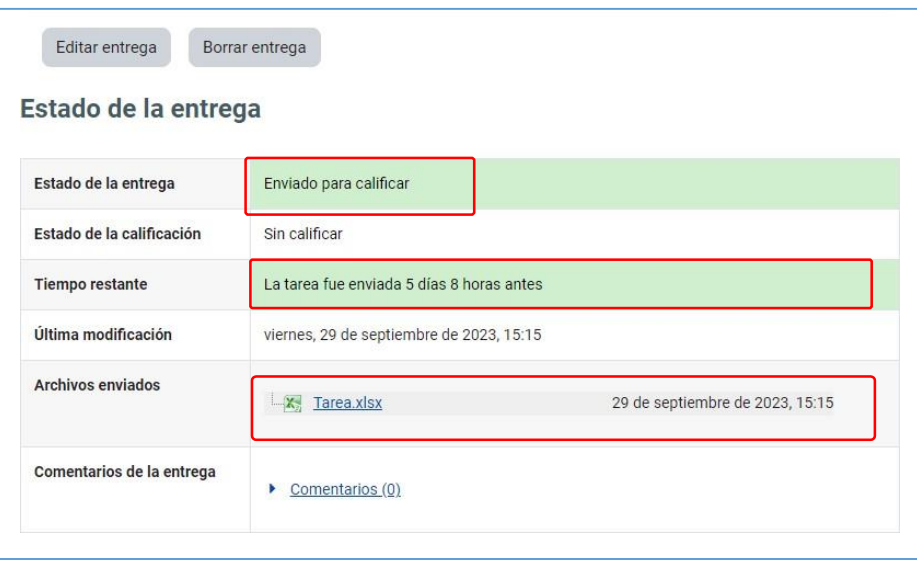

**PASO 7:** Se recomienda que verifique su correo educativo, ya que el sistema le enviará una notificación confirmando la entrega correcta de la actividad:

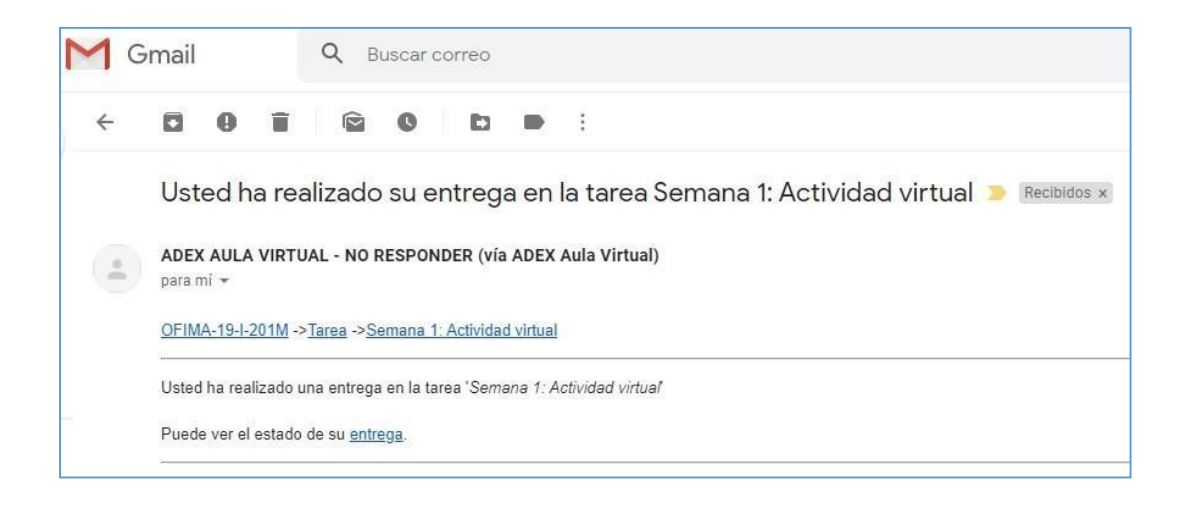

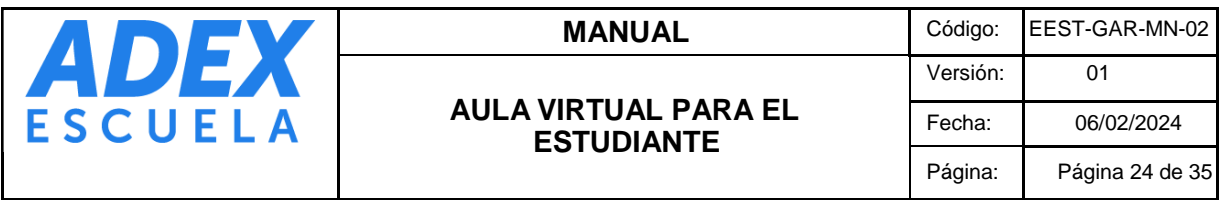

# <span id="page-23-0"></span>**13. DESARROLLO DE CUESTIONARIOS (EXÁMENES)**

PASO 1: Ubique la actividad Cuestionario en su curso y haga clic en este.

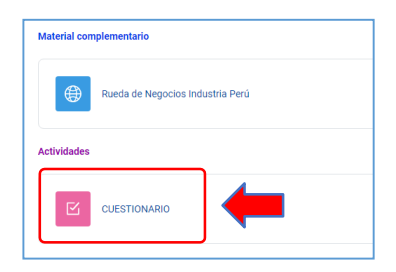

**PASO 2:** Revise con detalle las instrucciones de la actividad: Indicaciones del docente, Intentos permitidos, Plazos de apertura y cierre del cuestionario y Límite de tiempo. Haga clic en el botón "Intente resolver el cuestionario ahora".

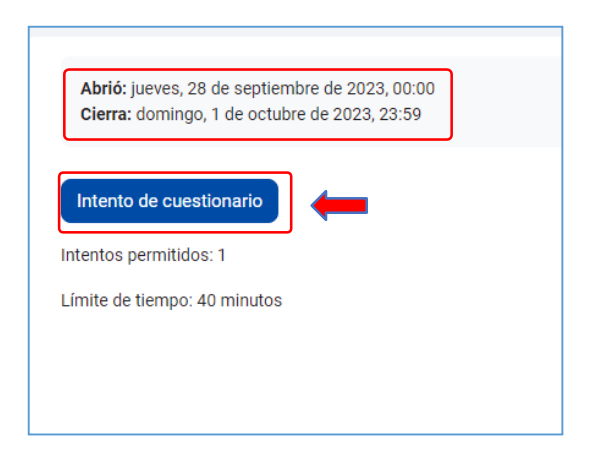

**PASO 3:** Si se encuentra listo para iniciar la actividad, haga clic en el botón "Comenzar intento".

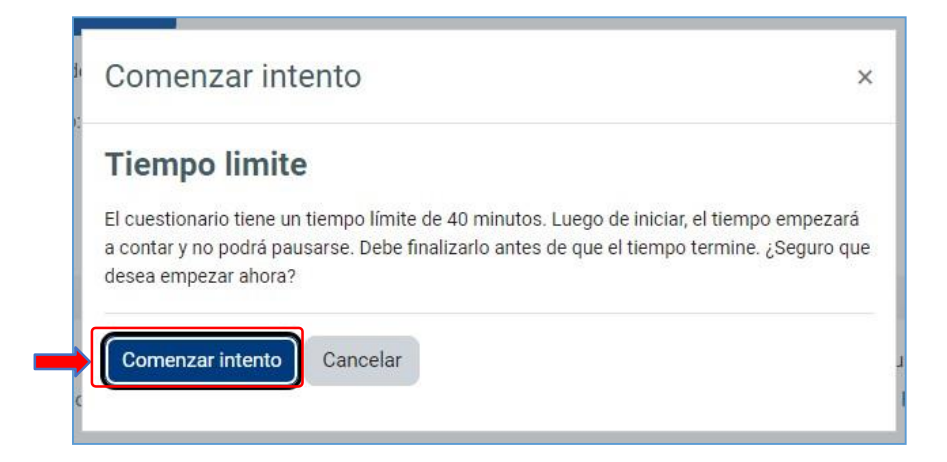

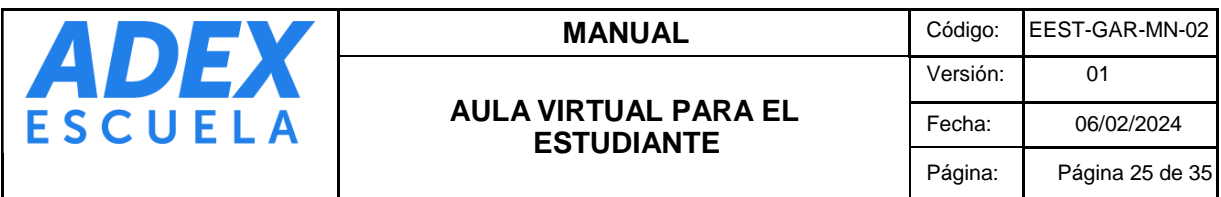

**PASO 4:** Visualice el bloque "Navegación por el cuestionario", en este encontrará el número total de preguntas y el "tiempo restante" para finalizar la actividad. Asimismo, encontrará las preguntas con sus enunciados y alternativas que deberá seleccionar por cada pregunta.

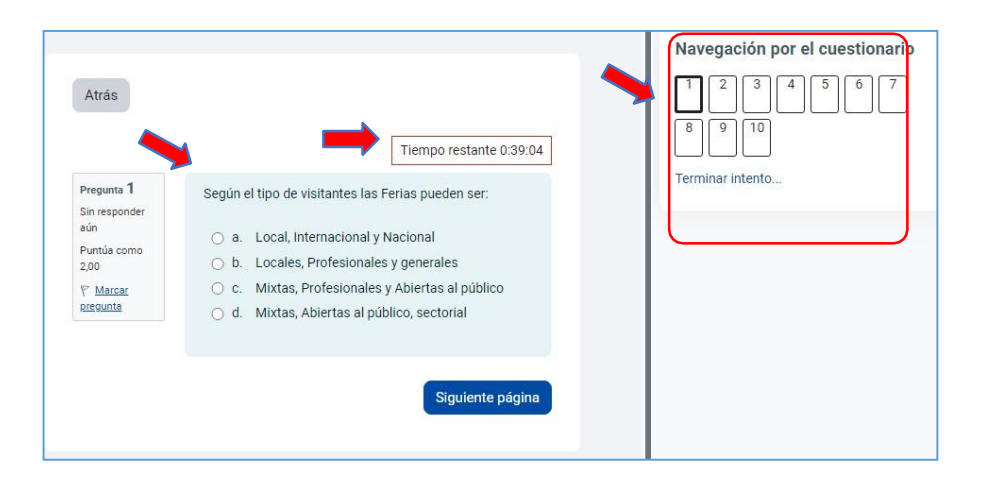

**PASO 5:** Este tipo de actividad soporta preguntas de opción única, verdadero / falso, emparejamiento y las de tipo desarrollo. Recuerde revisar atentamente los enunciados.

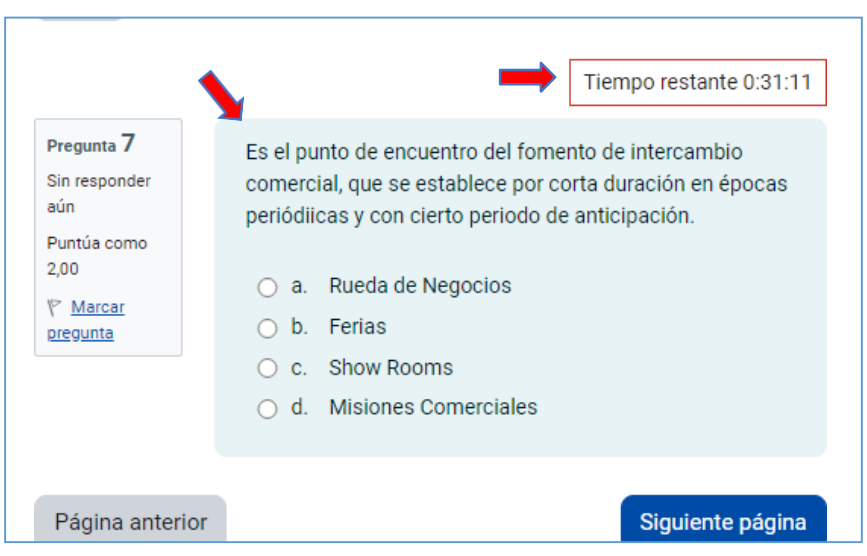

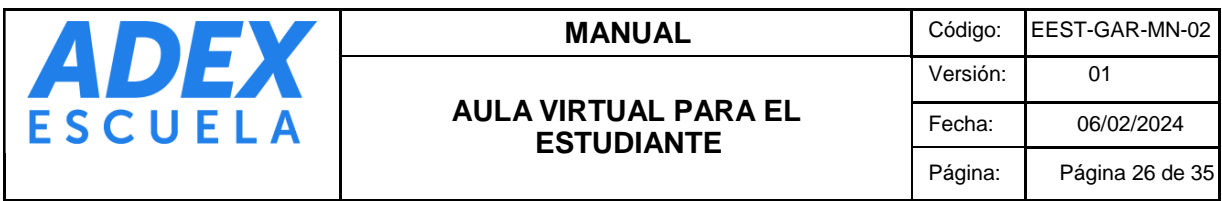

**PASO 6:** Para concluir con el desarrollo, haga clic en el botón "Terminar intento…"

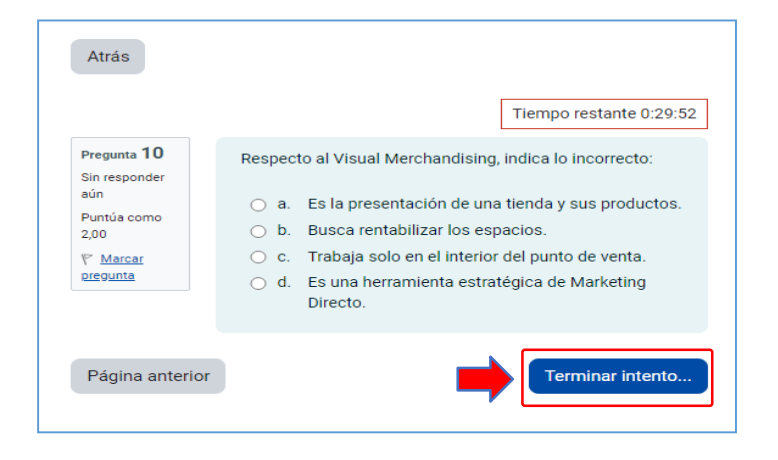

**PASO 7**: A continuación, se muestra una pantalla con el resumen de marcaciones para que pueda verificar si resolvió todas las preguntas. Si desea modificar las alternativas, haga clic en el botón "Volver al intento", caso contrario haga clic en el botón "Enviar todo y terminar".

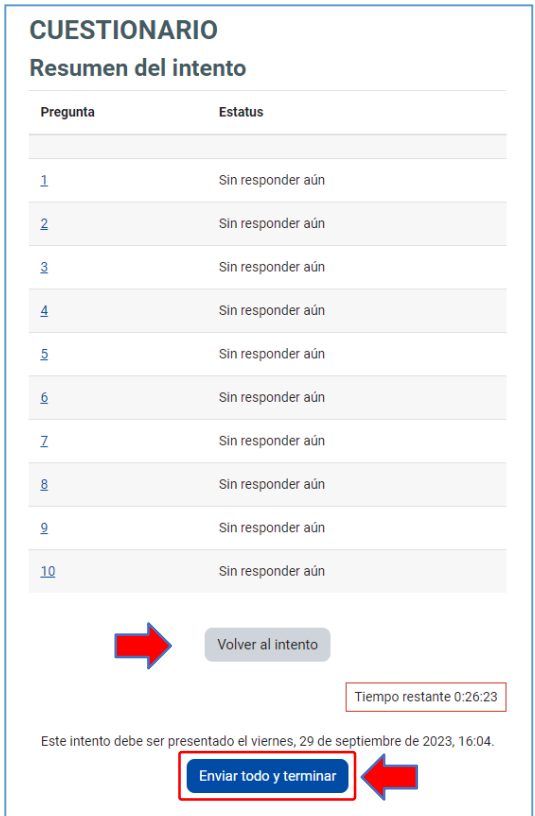

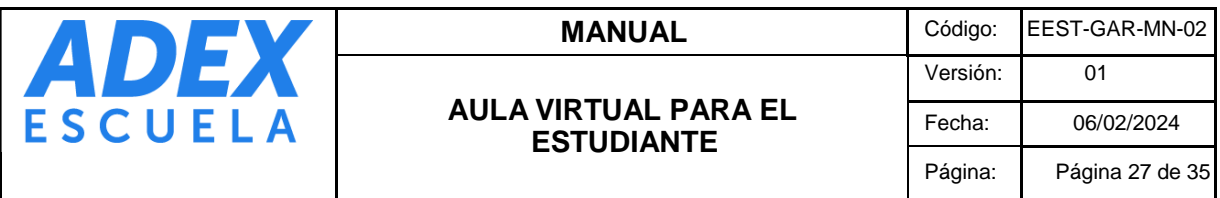

**PASO 8:** Lea con atención el enunciado de mensaje. De estar seguro en la finalización del cuestionario, haga clic botón "Enviar todo y terminar", caso contrario "Cancelar".

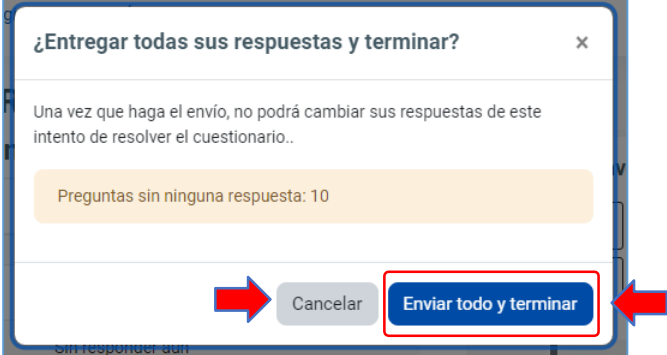

PASO 8: Finalmente se mostrará la información del desarrollo, y posteriormente la nota obtenida en esta cuando el docente lo habilite. Haga clic en el botón "Volver al curso".

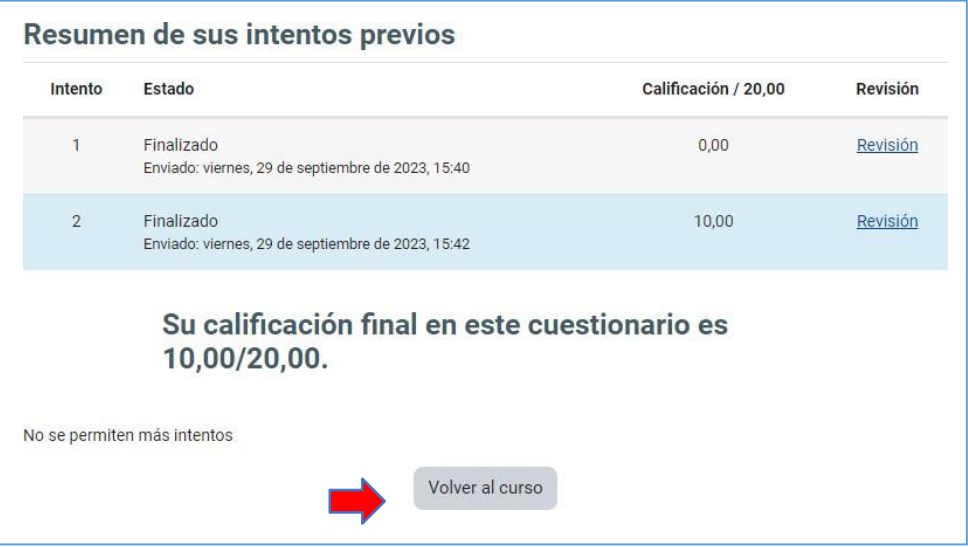

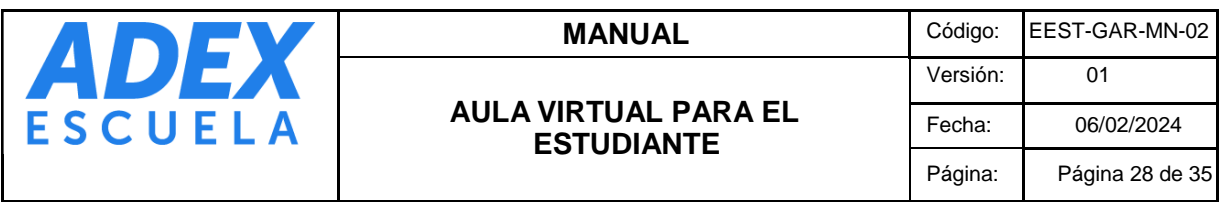

## <span id="page-27-0"></span>**14. ACCESO A LAS CLASES EN VIVO**

**PASO 1:** En la página principal del curso, ubique el bloque "Próximos eventos" y haga clic en la programación más próxima de clase en vivo:

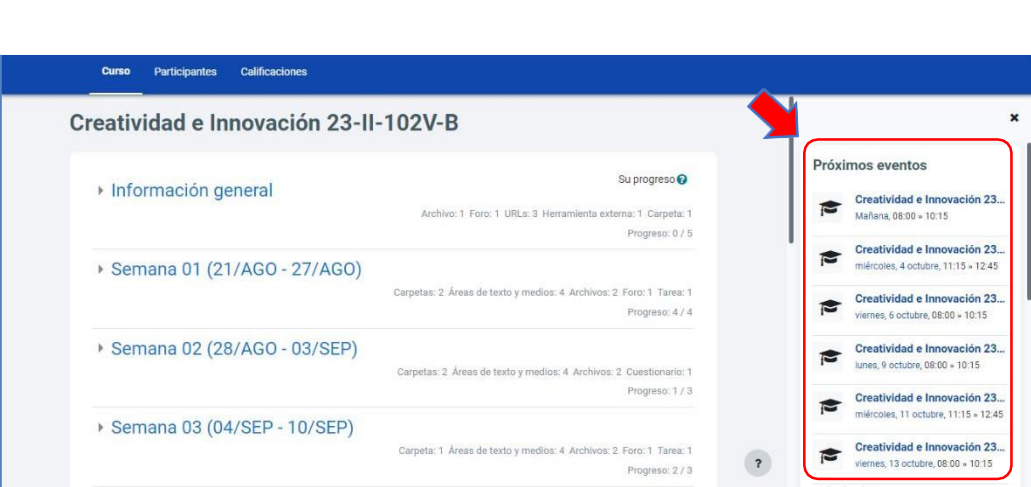

**PASO 2:** Se mostrará en una ventana el detalle de la programación de la clase en vivo. Para acceder, haga clic en el enlace "Haga clic aquí para unirse a Zoom Meeting: ……":

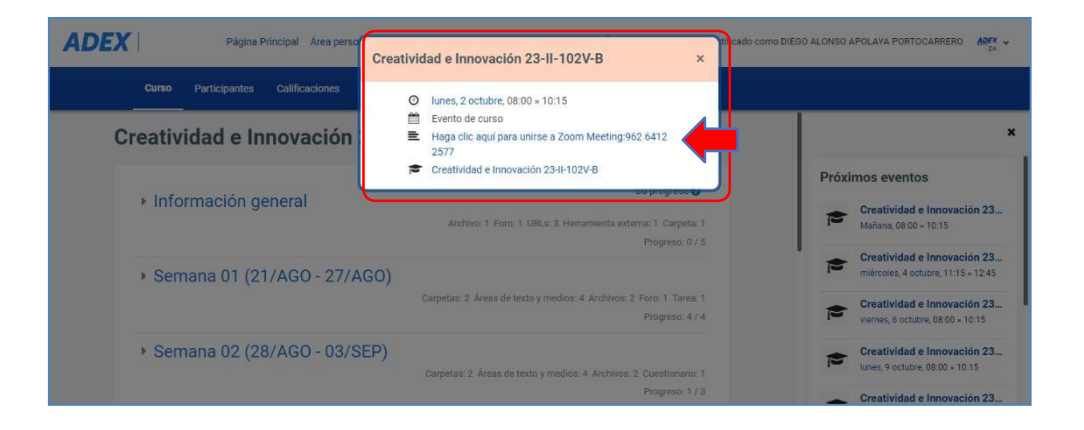

**PASO 3:** Se mostrará en una ventana, haga clic en el botón "Abrir Zoom Meetings":

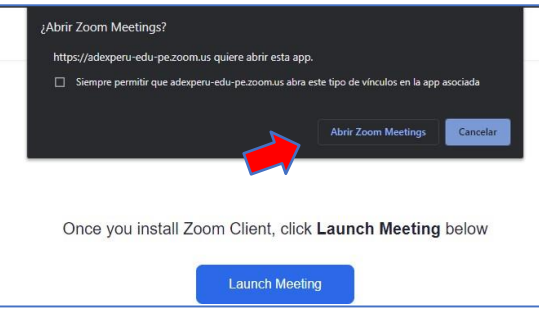

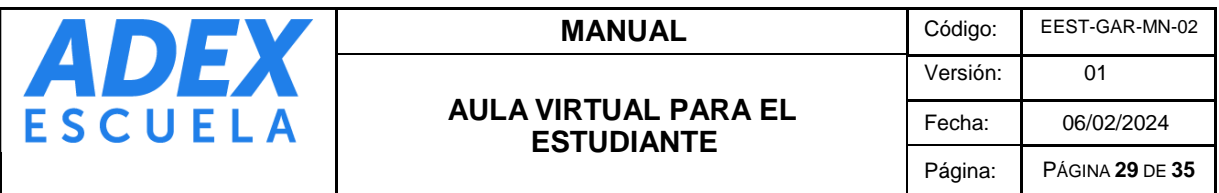

PASO 4: También puede acceder desde la página principal del curso, sección "Introducción" y haciendo clic en la opción "Clases en vivo":

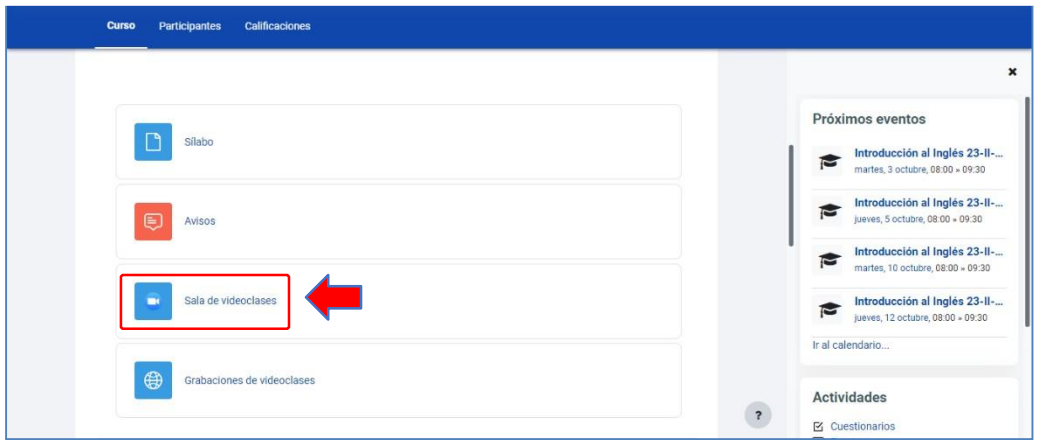

**PASO 5:** Ubique programación más próxima de las clases en vivo y haga clic en el botón "Entrar":

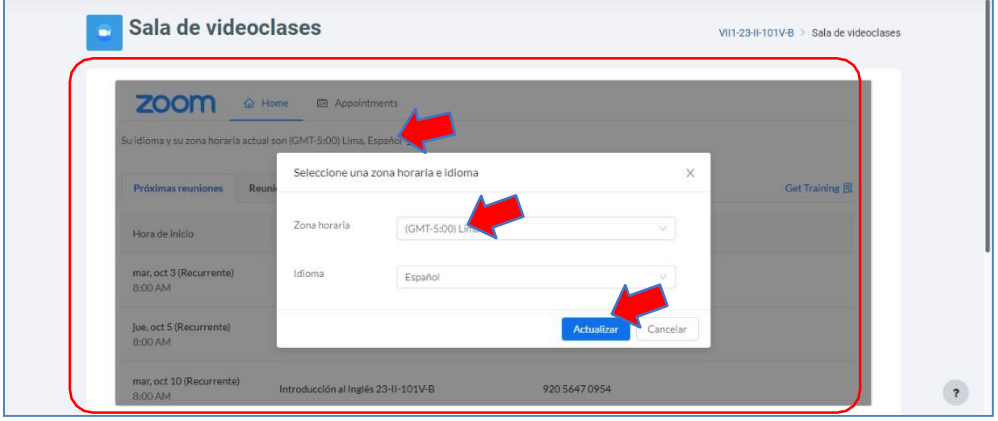

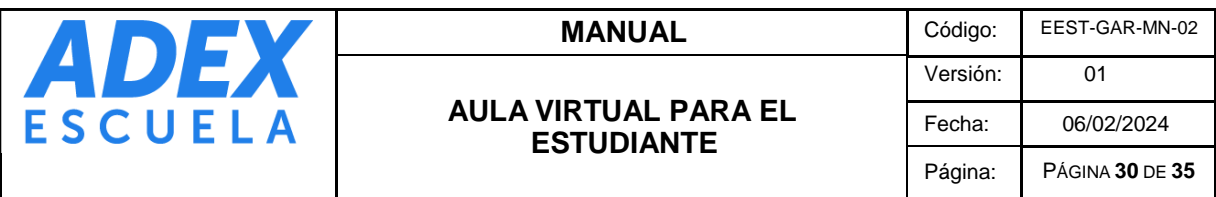

**PASO 6:** Se mostrará en una ventana, haga clic en el botón "Abrir Zoom Meetings":

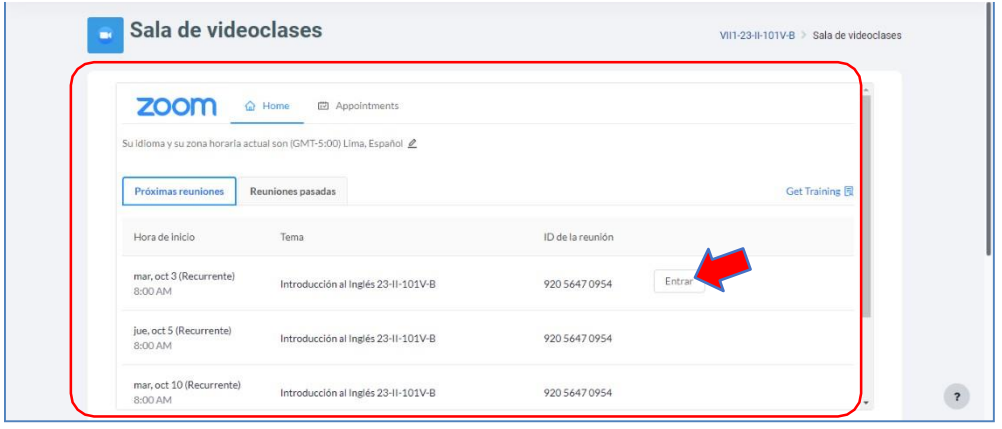

**PASO 7:** Se mostrará en una ventana, haga clic en el botón "Abrir Zoom Meetings":

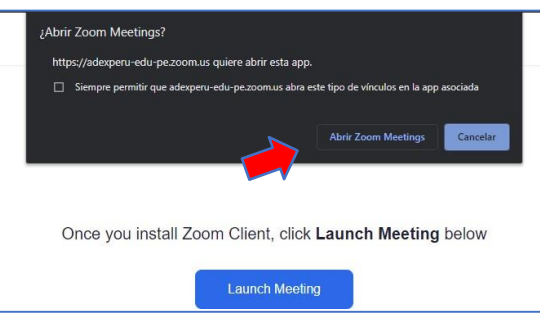

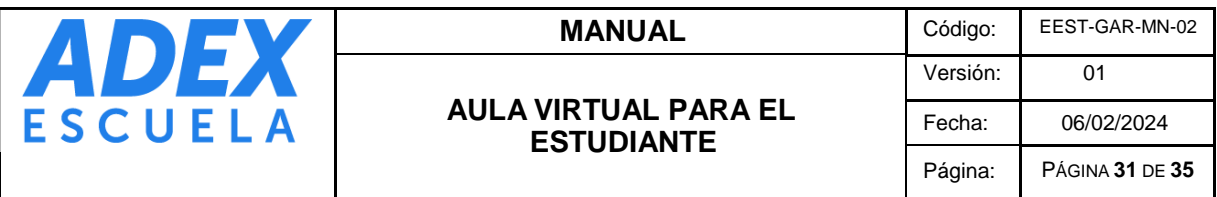

# <span id="page-30-0"></span>**15. ACCESO A LAS GRABACIONES DE LAS CLASES EN VIVO**

**PASO 1:** En la página principal del curso, sección "Introducción", haga clic en la opción "Grabaciones de clases en vivo":

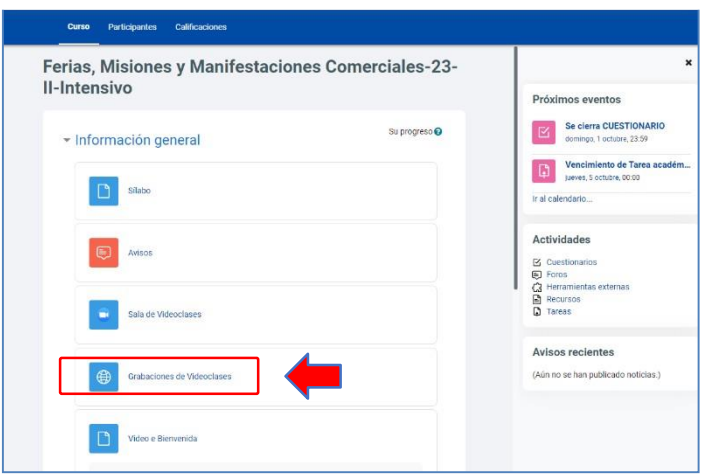

**PASO 2:** Se mostrará el enlace hacia la carpeta Drive de Google, donde se almacena las grabaciones. Haga clic en el enlace:

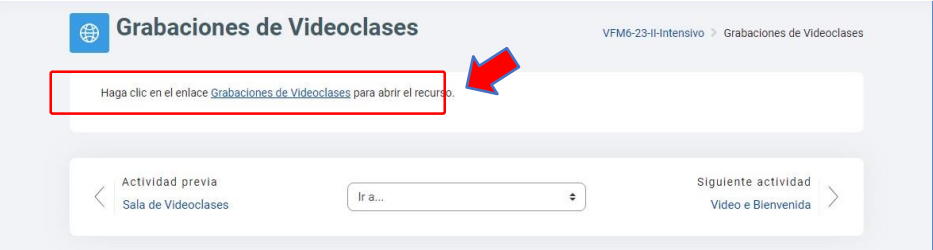

**PASO 3:** Se visualizará, en la ventana, el listado de las grabaciones. Puede hacer una vista previa o descargar la grabación que sea necesaria:

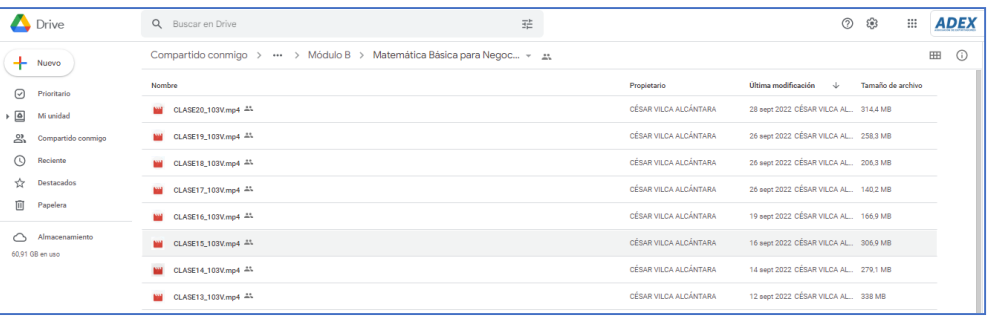

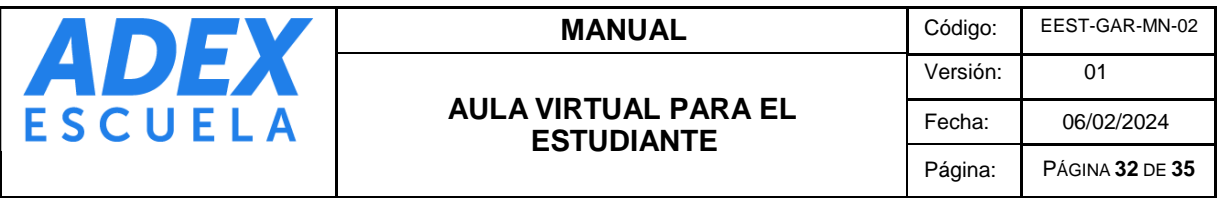

# <span id="page-31-0"></span>**16. ACCESO A LAS BIBLIOTECAS, DOCUMENTOS Y REGLAMENTOS**

**PASO 1:** En la página principal del Aula Virtual, ubique los bloques "Centro de Documentación" y "Documentos". Haga clic en el nombre del recurso para que pueda visualizar:

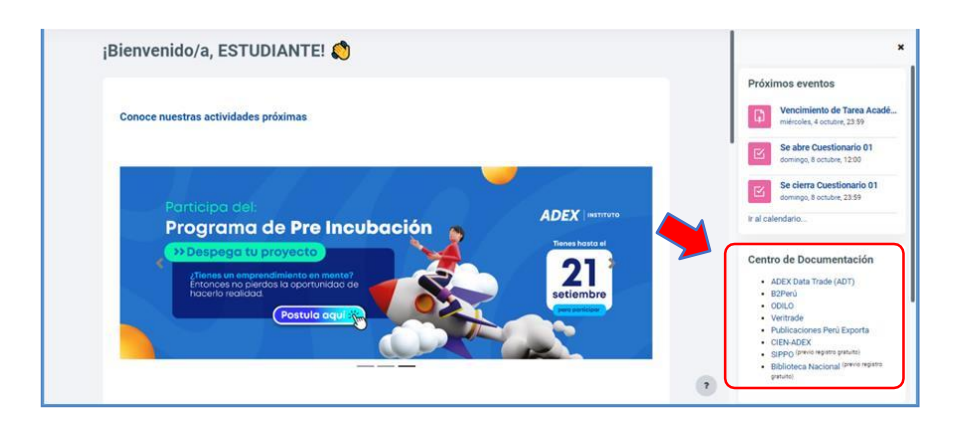

# <span id="page-31-1"></span>**17. ACCESO A TRÁMITES, MANUALES Y VIDEOTUTORIALES**

**PASO 1:** En la página principal del Aula Virtual, ubique el menú de ayuda de las plataformas o herramientas. Haga clic en el nombre del recurso para que pueda visualizar más detalle y luego clic para que ver el contenido:

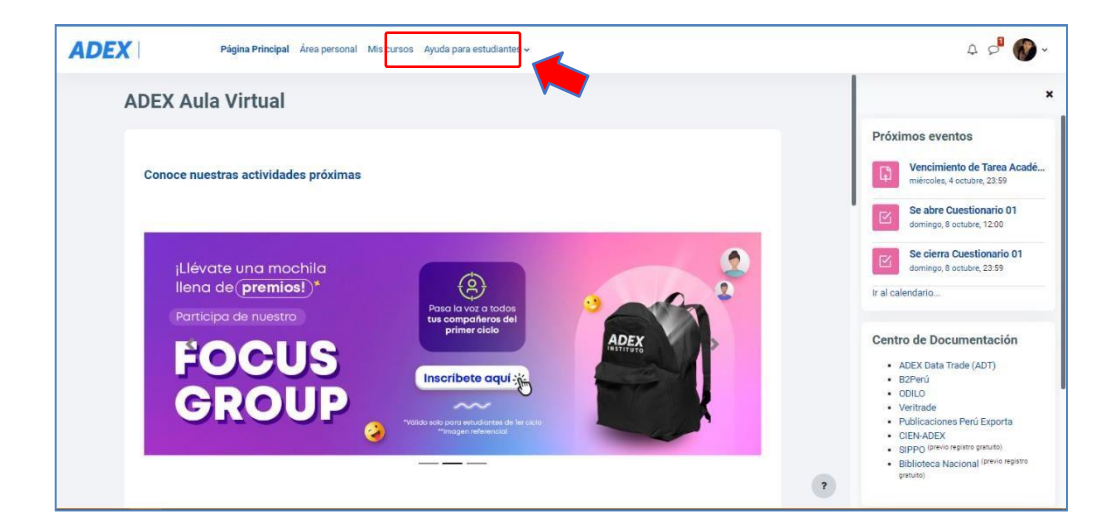

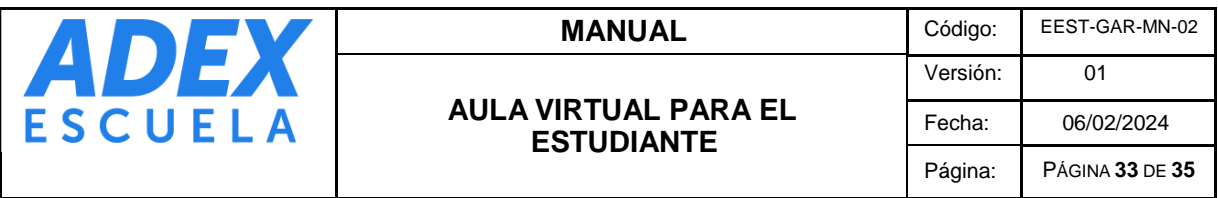

# **18. COMUNICACIÓN CON EL DOCENTE**

**PASO 1:** En la página principal del Aula Virtual, sección "Mis cursos", ubique la fotografía del docente debajo de la imagen del curso y haga clic para ver el detalle:

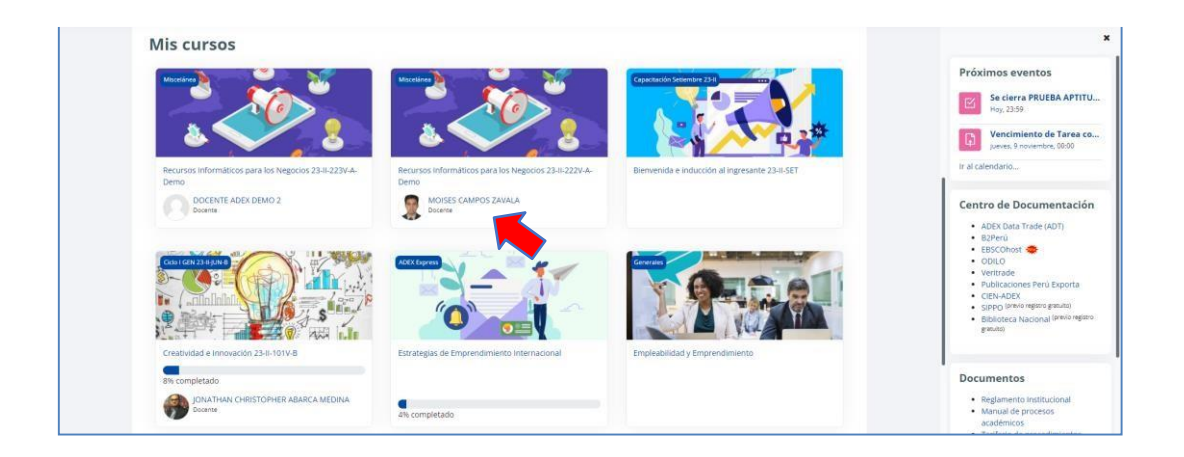

**PASO 2:** Ubique el botón "Enviar mensaje" y haga clic:

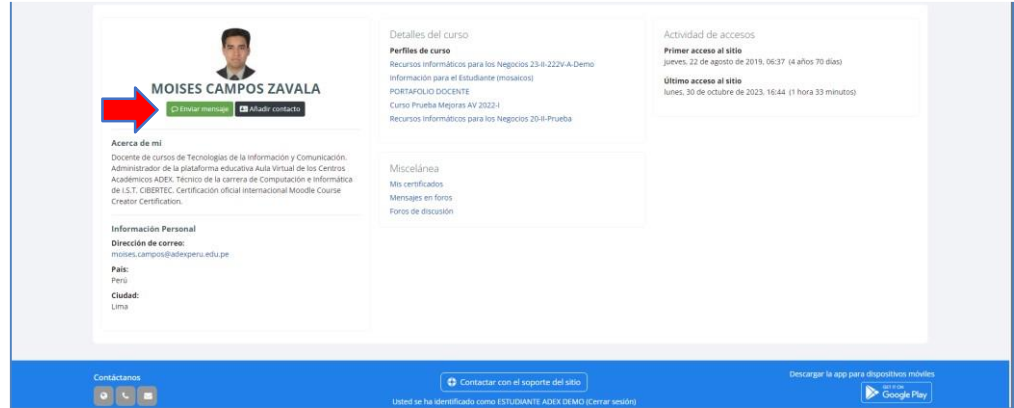

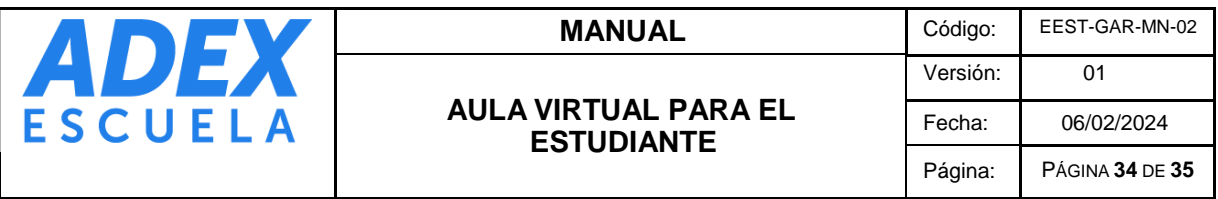

PASO 3: Podrá visualizar el historial de comunicación enviada y recibida. Ubique el cuadro de texto donde digitará el mensaje, finalmente haga clic en el botón "Enviar":

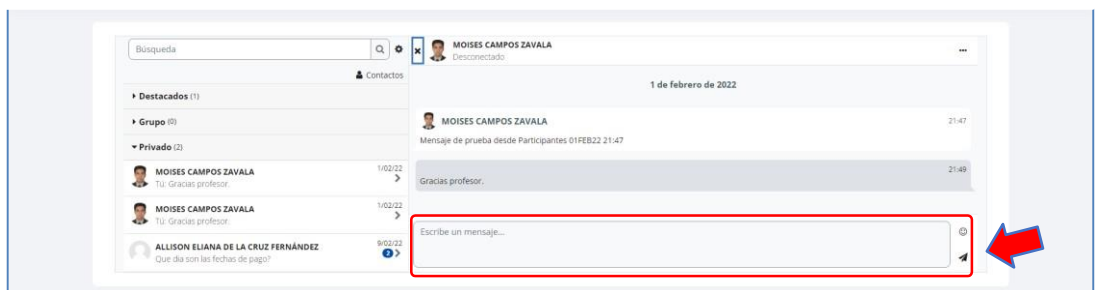

**PASO 4:** También puede comunicarse desde el correo educativo, escribiendo en la sección "Para" el nombre y apellido del docente. El sistema le brindará sugerencia de la persona y podrá seleccionarlo para que se agregue al envío:

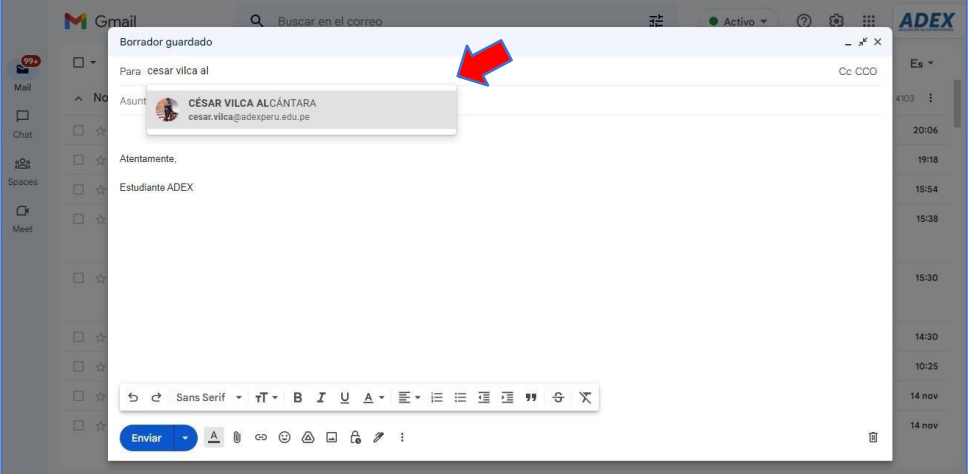

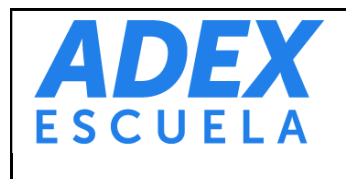

# **AULA VIRTUAL PARA EL ESTUDIANTE**

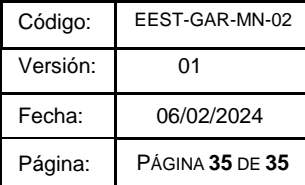

## <span id="page-34-0"></span>**19. PLAN DE CONTINGENCIA**

Si el acceso a las plataformas o servicios tecnológicos se vieran afectados de manera temporal, debido a problemas técnicos, se recomienda tener en cuenta las siguientes acciones:

**AULA VIRTUAL:** En caso el Aula Virtual no se encuentre operativo temporalmente, el docente podrá compartir recursos o actividades a través del correo educativo u otro medio de comunicación autorizado por la Institución.

**CLASES EN VIVO:** En caso la plataforma Zoom no se encuentre operativo temporalmente para el desarrollo de las clases en vivo, el docente podrá utilizar la plataforma Google Meet y compartirá el acceso a este a través del correo educativo u otro medio de comunicación autorizado por la Institución.

# <span id="page-34-1"></span>**20. ESTRATEGIAS PARA LA SEGURIDAD Y RESPALDO DE LA INFORMACIÓN**

Todo sistema informático tiene riesgo a ser vulnerado o perder información, por lo que es importante que el estudiante tenga presente las siguientes estrategias respecto a la seguridad y respaldo de su información personal y académica:

**Contraseñas:** deben tener mínimo 8 caracteres entre números, letras y alfanuméricos. Este dato nunca debe ser compartido con otros usuarios.

**Acceso limitado a los cursos:** los cursos estarán habilitados únicamente durante el desarrollo del presente semestre, por lo que estos serán deshabilitados un mes después de haber finalizado el semestre.

**Descarga de los recursos:** se recomienda la descarga de todos los recursos o documentos habilitados en el Aula Virtual durante el semestre.

**Respaldo de los recursos:** se recomienda hacer una copia de seguridad del contenido descargado del curso, usando la opción de respaldar el contenido en un almacenamiento en la nube, como por ejemplo Google Drive.